# **HUAWEI Psmart 2019 Руководство пользователя**

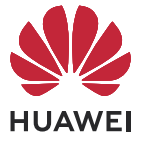

## **Cодержание**

### **[Основное](#page-2-0)**

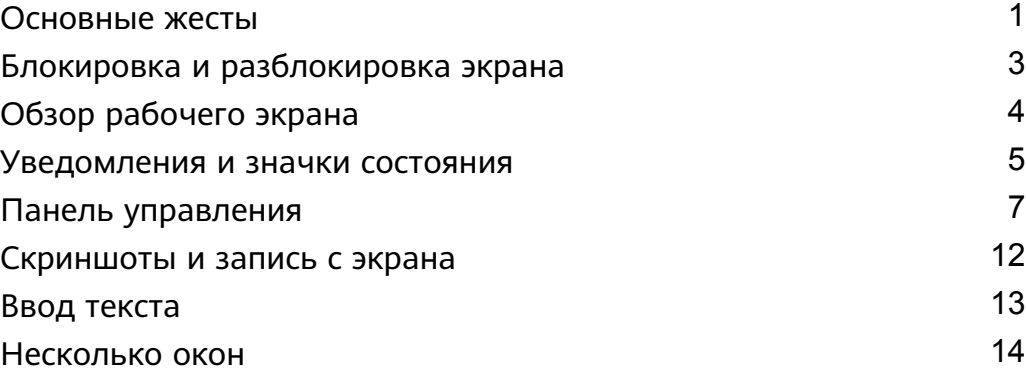

## **[Умные функции](#page-20-0)**

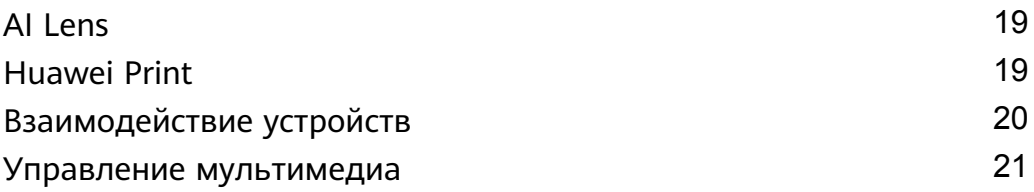

### **[Камера и Галерея](#page-24-0)**

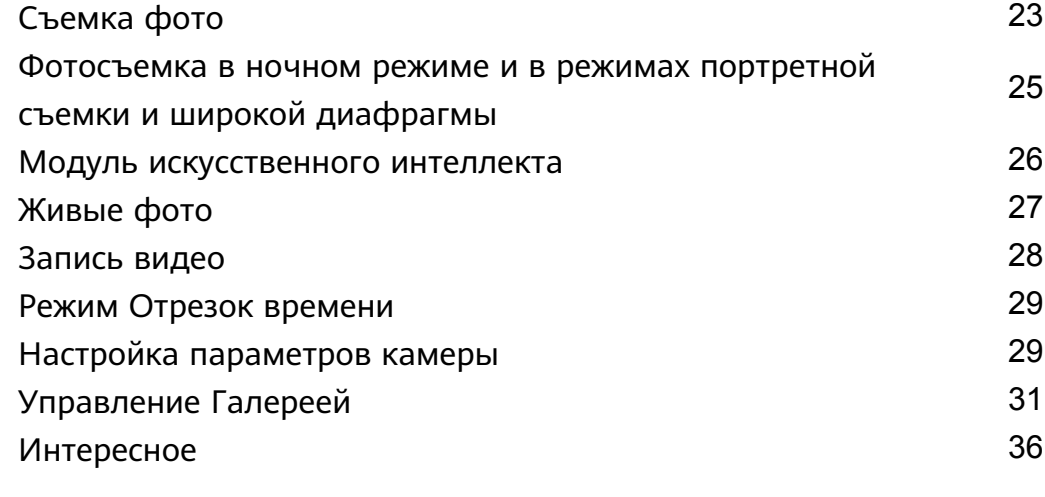

### **[Приложения](#page-39-0)**

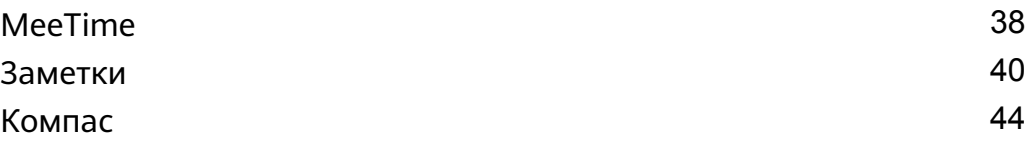

## **[Настройки](#page-47-0)**

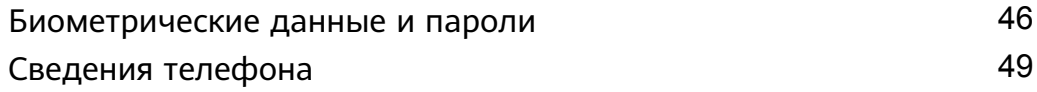

## <span id="page-2-0"></span>**Основное**

## **Основные жесты**

### **Основные жесты и значки быстрого доступа**

### **Системные жесты навигации**

Перейдите в раздел **Настройки** > **Система и обновления** > **Системная навигация** и убедитесь, что выбрана опция **Жесты**.

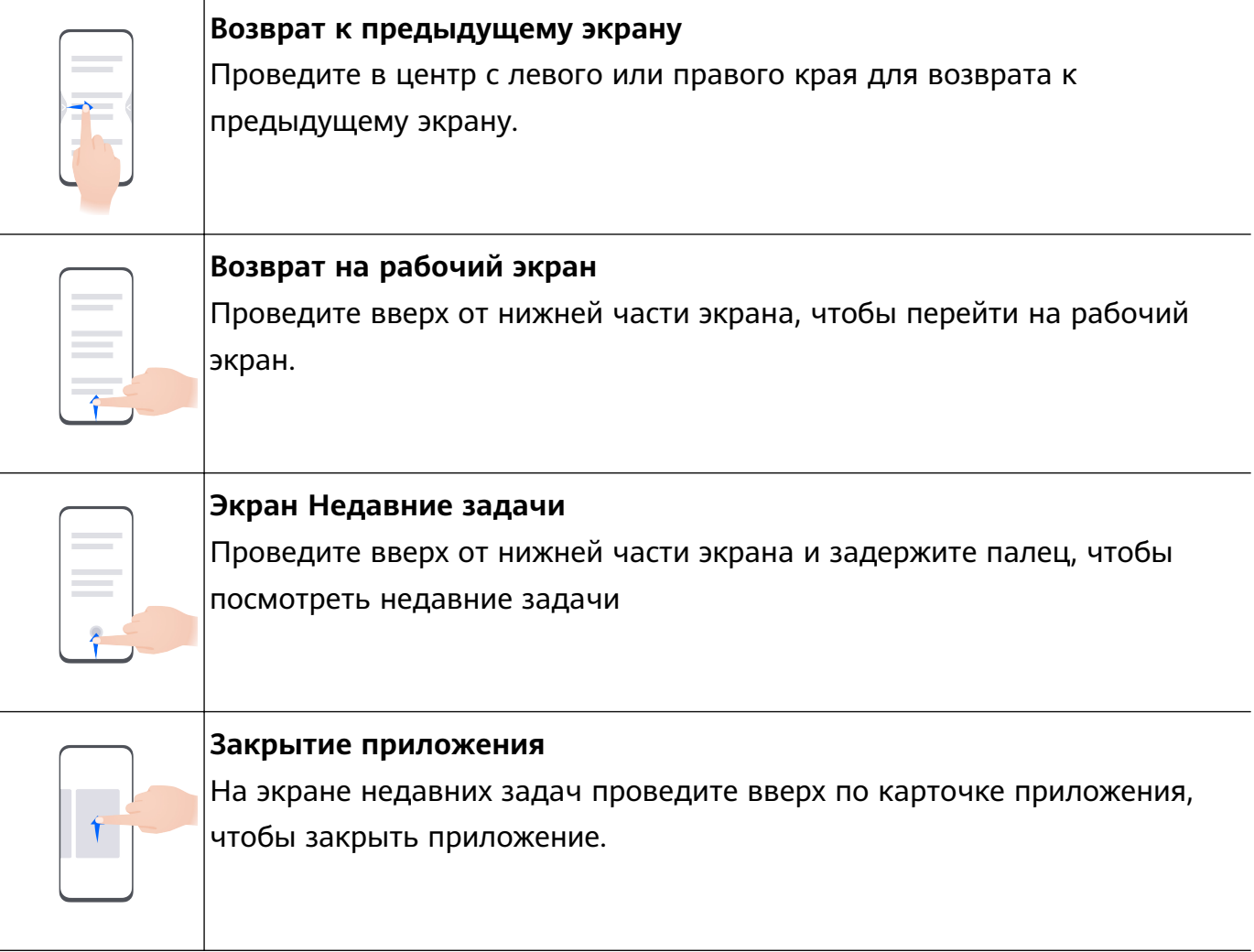

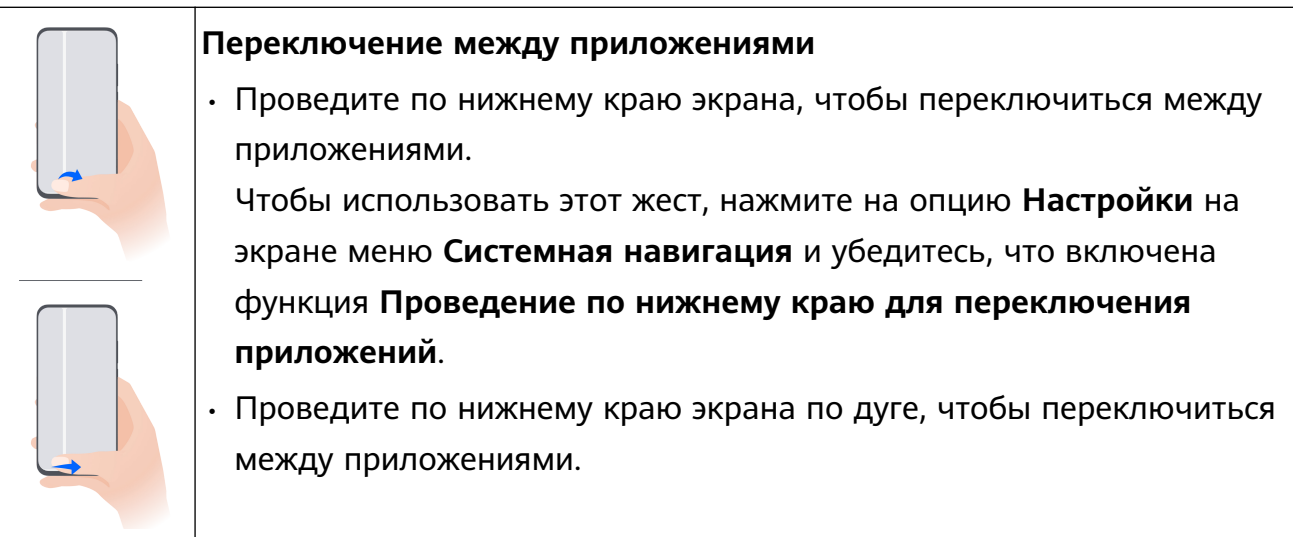

Если на вашем устройстве нет переключателя для функции **Проведение по нижнему краю для переключения приложений**, значит, эта функция не поддерживается.

### **Дополнительные жесты**

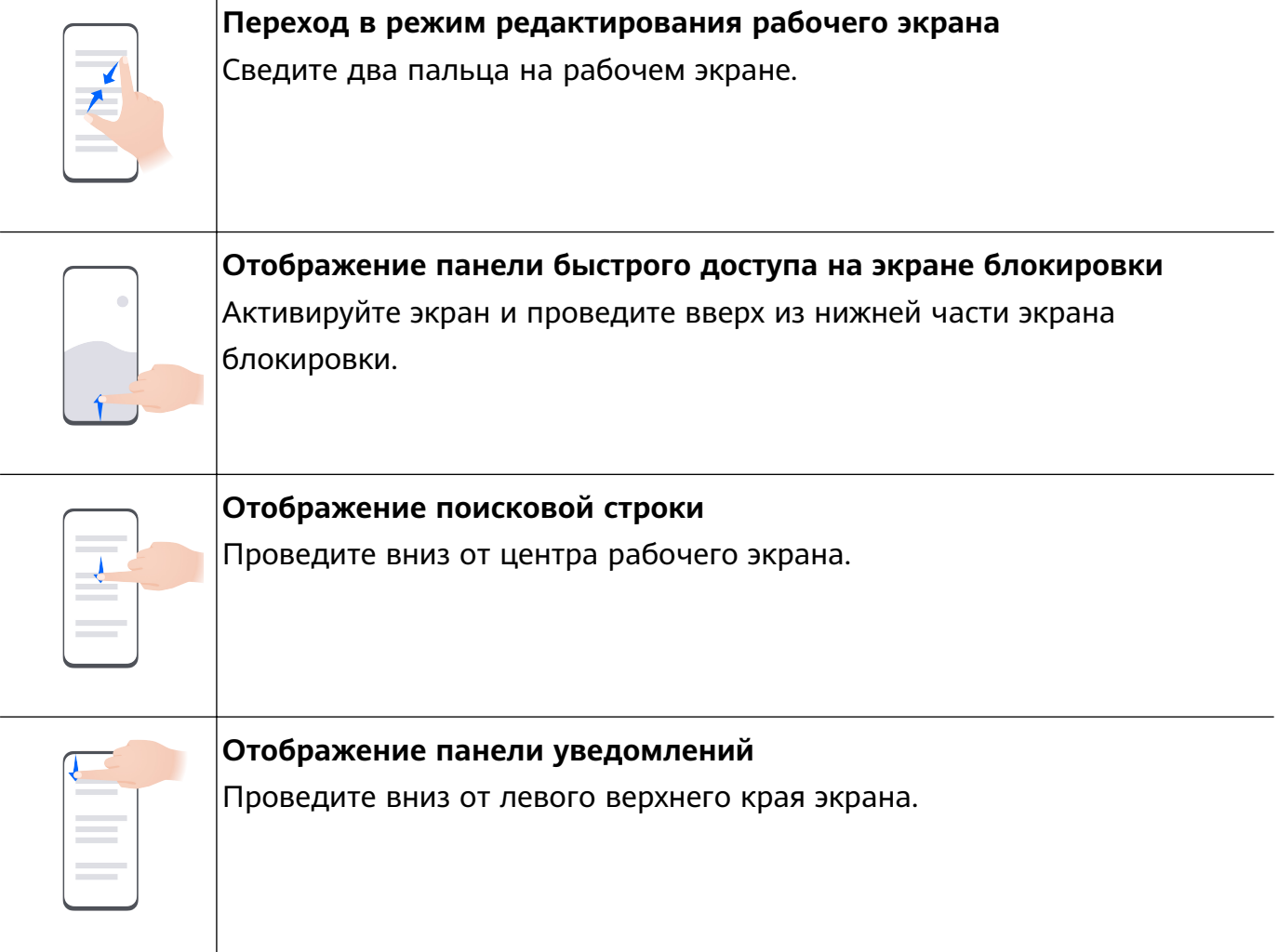

<span id="page-4-0"></span>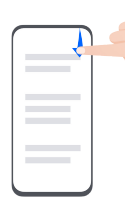

### **Включение значков быстрого доступа**

Проведите вниз от правого верхнего края экрана, чтобы отобразить

Панель управления, нажмите на значок и чтобы расширить панель

значков (в зависимости от модели вашего устройства).

### **Кнопки и комбинации кнопок для быстрого доступа**

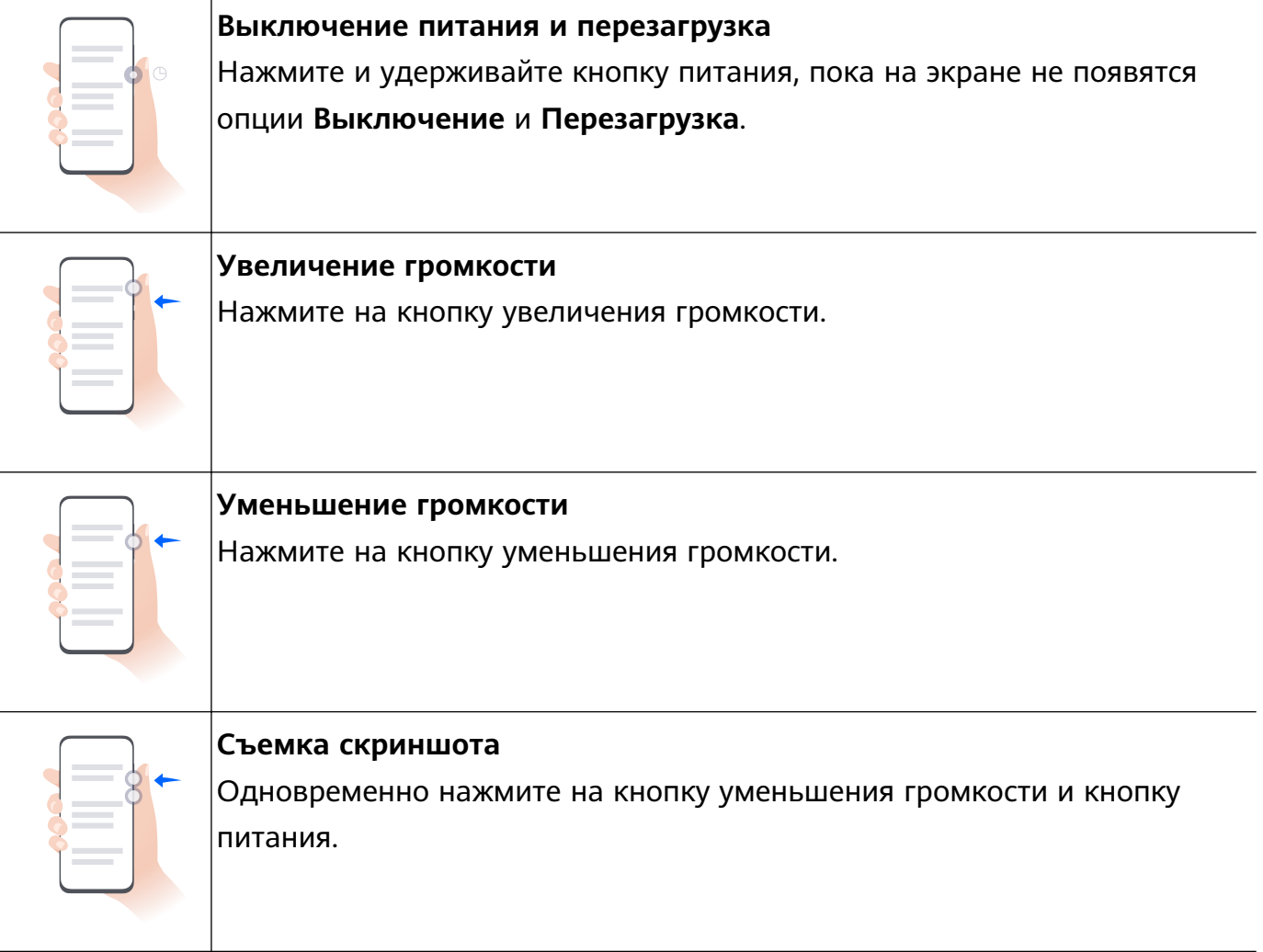

На некоторых устройствах нет кнопок регулировки громкости.

## **Блокировка и разблокировка экрана**

### **Блокировка и разблокировка экрана**

### **Блокировка экрана**

### **Автоблокировка экрана**

Экран устройства автоматически выключается, если вы не используете его в течение определенного периода времени.

Вы можете перейти в раздел **Настройки** > **Экран и яркость** > **Спящий режим**, чтобы задать время перехода в спящий режим.

### <span id="page-5-0"></span>**Блокировка экрана вручную**

Чтобы заблокировать экран, используйте один из следующих способов.

- Нажмите на кнопку питания.
- На рабочем экране сведите два пальца вместе, чтобы открыть режим редактирования. Нажмите на опцию **Виджеты**, затем переместите значок функции **Блокировка экрана** на рабочий экран. Теперь вы можете блокировать экран нажатием на значок функции **Блокировка экрана**.

### **Активация экрана**

Вы можете активировать экран одним из предложенных способов (в зависимости от модели вашего устройства).

- Нажмите на кнопку питания.
- Перейдите в раздел **Настройки** > **Специальные возможности** > **Быстрый доступ и жесты** > **Активация экрана**, включите и используйте функцию **Активация поднятием устройства**, **Активация двойным касанием экрана** или **Покажите ладонь для активации**.
- Перейдите в раздел **Настройки** > **Специальные возможности** > **Движения** > **Поднять**, включите и используйте функцию **Активация устройства**.
- Если на вашем устройстве нет этой опции, эта функция не поддерживается.

### **Разблокировка экрана**

**Разблокировка с помощью пароля**. После активации экрана проведите вверх из центра экрана, чтобы отобразилось поле для ввода пароля.

**Разблокировка с помощью распознавания лица**. После активации экрана посмотрите на него. Устройство автоматически разблокируется после распознавания лица.

**Разблокировка с помощью отпечатка пальца**. Зарегистрируйте отпечаток пальца и коснитесь пальцем области сканера. Не забудьте сначала активировать экран, если на устройстве установлен встроенный в экран сканер отпечатков пальцев.

## **Обзор рабочего экрана**

### **Создание и использование больших папок**

Вы можете сгруппировать похожие приложения в большой папке и назвать папку для более удобного управления приложениями.

Вы также можете превратить обычную папку в большую (как папка, так и значки приложений в ней будут увеличены), чтобы осуществлять доступ к приложениям более легко.

### <span id="page-6-0"></span>**Создание большой папки**

- **1** Нажмите и удерживайте значок приложения и перетащите его на значок другого приложения, чтобы создать новую папку.
- **2** Нажмите на папку и удерживайте, чтобы переключиться между режимами отображения. Например, вы можете нажать и удерживать новую папку, а затем выбрать опцию **Увеличить** во всплывшем меню, чтобы создать большую папку.
- **3** Вы можете нажать на правый нижний угол большой папки, чтобы открыть ее, а затем нажать на имя папки, чтобы изменить его. Вы также можете переименовать папку, нажав и удерживая ее, а затем выбрав опцию **Переименовать**.

### **Операции в большой папке**

Вы можете выполнять следующие действия в большой папке.

- **Открытие приложений**. В большой папке нажмите на значок приложения, чтобы открыть его.
- **Удобное открытие и закрытие папки**. Нажмите на нижний правый угол большой папки, чтобы открыть ее. Нажмите на пустую область в папке, чтобы закрыть ее. Когда в большой папке находится более девяти приложений, в нижнем правом углу папки появляется специальный значок. Вы можете нажать на этот значок, чтобы увидеть больше приложений, хранящих в папке.
- **Добавление или удаление приложений**. Откройте большую папку, нажмите на значок  $\dashv^-$  и добавьте или удалите приложения. Если вы удалите из папки все

приложения, папка также будет удалена.

• **Переключение между режимами отображения**. Нажмите и удерживайте папку, чтобы переключиться между стандартным и большим режимами отображения. Например, вы можете нажать и удерживать обычную папку, а затем выбрать опцию **Увеличить** во всплывшем меню, чтобы создать большую папку.

### **Уведомления и значки состояния**

### **Уведомления и значки состояния**

Значки состояния сети могут отличаться в зависимости от региона или оператора связи.

Поддерживаемые функции зависят от модели устройства. Некоторые значки не относятся к вашему устройству.

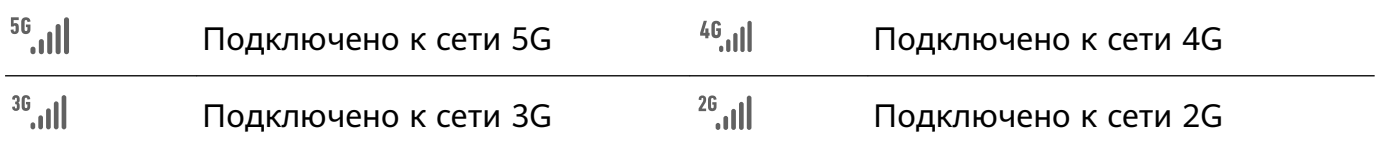

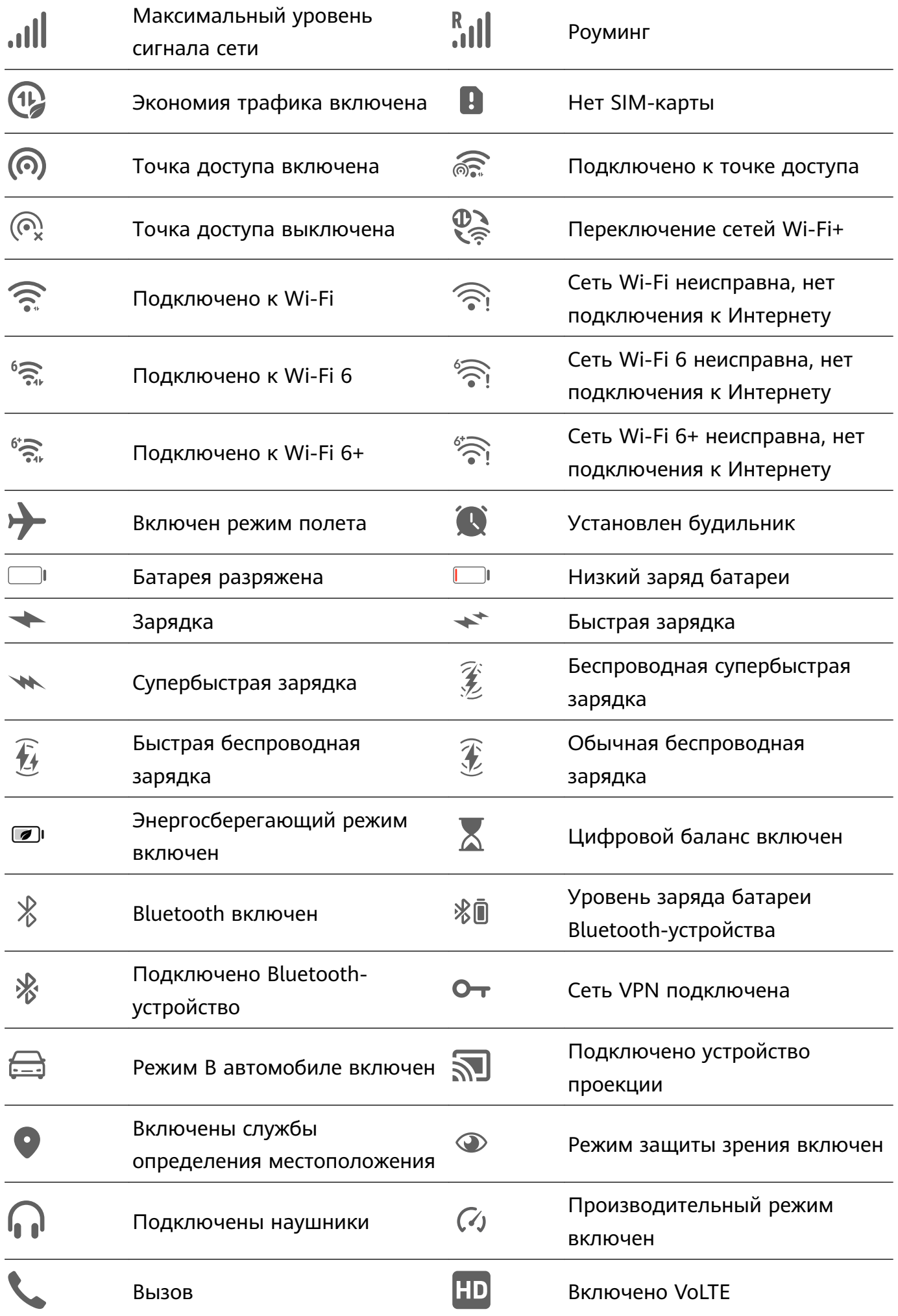

<span id="page-8-0"></span>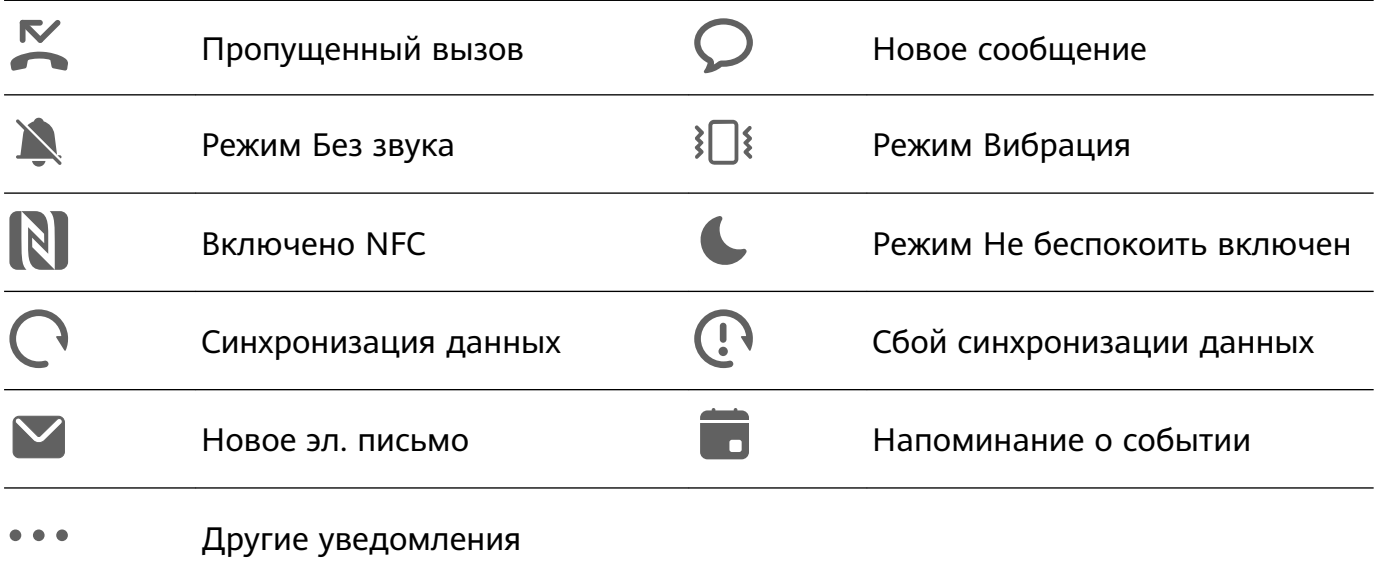

## **Панель управления**

### **Описание раздела Панель управления**

Вы можете легко управлять различными функциями и воспроизведением мультимедиа, а также включать функцию **Device+** на экране меню **Панель управления**.

Проведите вниз от правого верхнего края экрана, чтобы отобразить **Панель управления**, где вы сможете быстро управлять следующими функциями.

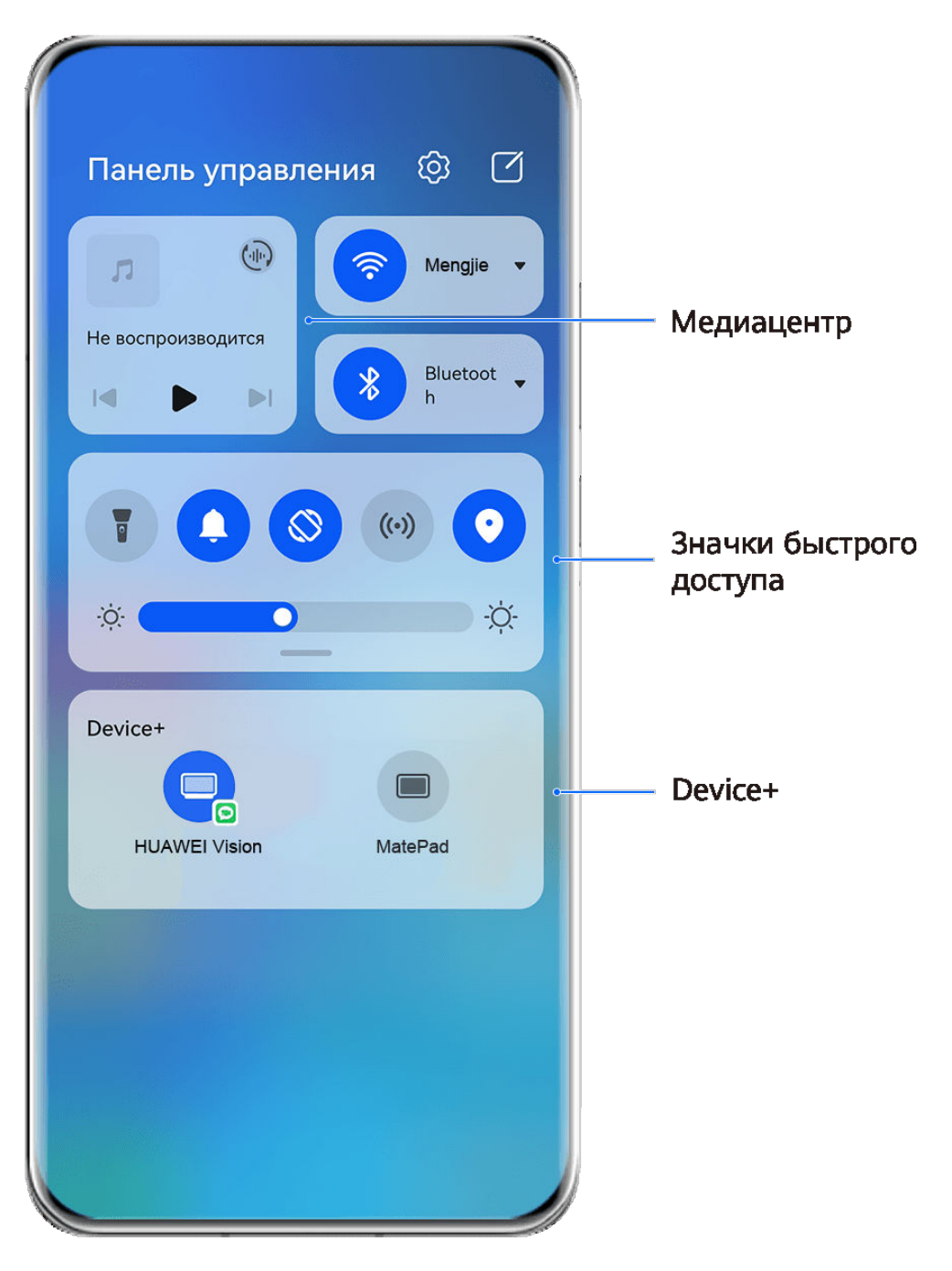

Изображения приведены для справки.

- **Управление мультимедиа.** Для управления воспроизведением мультимедиа и переключения между последними используемыми медиаприложениями и медиаустройствами (например, устройствами Vision и Bluetooth-наушниками).
- **Значки быстрого доступа.** Опция используется для включения, выключения или настройки часто используемых функций.
- **Device+.** Функция автоматически обнаруживает расположенные рядом устройства, на которых выполнен вход в один аккаунт HUAWEI, и позволяет установить соединение между устройствами, чтобы они работали как единая система.
- **Управление устройством.** Функция позволяет управлять устройствами и сценариями, добавленными в приложении **AI Life**.Эта функция поддерживается только в некоторых странах и регионах.

### **Использование значков на панели уведомлений**

### **Активация значков быстрого доступа**

Проведите вниз от правого верхнего края экрана, чтобы отобразить **Панель**

**управления**, нажмите на значок , чтобы расширить панель значков (в зависимости от модели вашего устройства).

Переход в Настройки  $\sqrt{ }$ <u>හි</u> Панель управления Сортировка значков  $(\mathbb{R})$ Mengjie 月 Не воспроизвод.. luetooth  $\mathbb{D}$  $\overline{\mathbf{K}}$ Нажмите, чтобы ВКЛЮЧИТЬ ИЛИ выключить функцию Нажмите и удерживайте, чтобы  $\ddot{Q}$ ÷Ò. открыть настройки функции Проведите вниз,  $\overline{\mathsf{X}}$ Device+ чтобы посмотреть другие значки Нажмите, чтобы войти и выполнить поиск устройств поблизости. Подробнее

Изображения приведены для справки.

- Нажмите на значок, чтобы включить или выключить соответствующую функцию.
- Нажмите и удерживайте значок, чтобы перейти на экран настроек соответствующей функции (опция поддерживается не всем функциями).
- Нажмите на значок до для перехода на экран системных настроек.

### **Настройка значков быстрого доступа**

Проведите вниз из правого верхнего края экрана, чтобы открыть **Панель управления**, перейдите в раздел > **Изменить значки**, нажмите и удерживайте значок, перетащите его в нужное вам место и нажмите **Готово**.

### **Панель управления аудио**

### **Управление воспроизведением аудио с помощью панели управления аудио**

При открытии нескольких аудиоприложений (таких как **Музыка**) вы можете легко управлять воспроизведением музыки и переключаться между этими приложениями с помощью панели управления аудио.

- **1** После открытия нескольких аудиоприложений проведите вниз от правого верхнего края устройства, чтобы отобразить **Панель управления**, затем нажмите на карточку воспроизведения аудио в верхней части экрана **Панель управления**.
- **2** Текущее и ранее используемые аудиоприложения будут отображаться на панели управления аудио, где вы сможете управлять воспроизведением (например, воспроизвести, поставить на паузу и включить предыдущую или следующую композицию) в используемом приложении или выбрать другое аудиоприложение, чтобы быстро переключить воспроизведение.
- Некоторые приложения необходимо обновить до последней версии перед использованием этой функции.
	- Не все приложения поддерживают работу панели управления аудио.

### **Быстрое переключение между устройствами воспроизведения аудио**

Когда ваше устройство подключено к аудиоустройству (например, к гарнитуре, Bluetooth-колонке или к устройству Vision), вы можете быстро переключить устройство воспроизведения с помощью раздела управления аудио в меню **Панель управления** (например, для переключения воспроизведения музыки с вашего устройства на Bluetooth-колонку).

- **1** Подключите ваше устройство к аудиоустройству по Bluetooth или другим способом. После подключения устройства Vision к вашему устройству по Bluetooth вы также сможете подключить его к той же сети Wi-Fi и войти в тот же **Аккаунт HUAWEI**, который используется на вашем устройстве, чтобы получить доступ к другим функциям и возможностям.
- **2** Проведите вниз от правого верхнего края устройства, чтобы отобразить **Панель управления**, нажмите на значок  $\begin{pmatrix} \frac{1}{2} & \frac{1}{2} \\ \frac{1}{2} & \frac{1}{2} \end{pmatrix}$  или значок устройства (например,  $\begin{pmatrix} \frac{1}{2} & \frac{1}{2} \\ \frac{1}{2} & \frac{1}{2} \end{pmatrix}$  в правом верхнем углу раздела управления звуком, затем выберите аудиоустройство из списка подключенных устройств, чтобы переключить текущее воспроизведение аудио на это устройство.

### **Удобное взаимодействие между устройствами с помощью функции Device+**

Функция **Device+** обеспечивает взаимодействие различных устройств, позволяя с помощью телефона управлять ближайшими устройствами Vision и другими устройствами. Вы также можете легко передавать текущие задачи с вашего телефона (от вызовов MeeTime до потоковых аудио и видео) на ваше устройство Vision одним касанием.

Убедитесь, что система устройства была обновлена до последней версии.

### **Настройка функции Device+**

В настоящее время функция **Device+** поддерживает взаимодействие только между телефоном и устройствами, указанными ниже. Убедитесь, что устройства поддерживают функцию **Device+**. Перед началом работы включите Bluetooth и Wi-Fi и войдите в ваш аккаунт HUAWEI на телефоне. На другом устройстве выполните указанные ниже действия.

- **Устройство Vision**. Убедитесь, что устройство подключено к той же сети и выполнен вход в тот же аккаунт HUAWEI, что и на вашем устройстве.
- **Bluetooth-устройство**. Некоторые Bluetooth-устройства (например, Bluetoothнаушники) могут быть подключены к вашему устройству с помощью функции **Device +** после установления Bluetooth-соединения.
- Функция **Device+** не поддерживает возможность взаимодействия между телефонами.
	- Если функция **Device+** скрыта, откройте **Панель управления** и выберите > **Показать Device+**.

### **Передача вызовов MeeTime и потоковых аудио или видео на другие устройства**

Когда вы совершаете MeeTime-вызовы на вашем устройстве, смотрите видео (например в HUAWEI Видео, Youku или других приложениях для потоковых видео) или слушаете музыку, вы можете передать любую из этих текущих задач на другое устройство с помощью функции **Device+** и продолжить выполнение задачи с того места, на котором вы остановились. Например, вы можете передать вызов MeeTime на ваше устройство Vision.

**MeeTime**. Эта функция поддерживается только в некоторых странах и регионах.

Вы можете выбрать устройство, на которое хотите передать задачу.

- **Видео** можно передавать на устройства Vision.
- **Вызовы MeeTime** можно передавать на устройства Vision.
- **Музыку** можно передавать на Bluetooth-наушники, устройства Vision (вне зависимости от того, включен или выключен экран).

<span id="page-13-0"></span>**1** Проведите вниз из правого верхнего края телефона, чтобы отобразить **Панель управления**. Доступные устройства будут показаны в разделе **Device+**. Вы также

можете нажать на значок  $Q$  для поиска устройств вручную.

**2** Нажмите на устройство, на которое хотите передать текущие задачи.

### **Скриншоты и запись с экрана**

### **Съемка скриншота**

### **Съемка скриншота нажатием на комбинацию кнопок**

Одновременно зажмите кнопку питания и кнопку уменьшения громкости, чтобы сделать скриншот.

### **Съемка скриншота с помощью специального значка**

Проведите вниз от правого верхнего края экрана, чтобы отобразить **Панель**

**управления**, нажмите на значок , чтобы расширить панель значков (в зависимости от модели вашего устройства), нажмите на значок **Скриншот**, чтобы снять скриншот.

### **Отправка или редактирование скриншота**

После съемки скриншота в нижнем левом углу экрана отобразится его миниатюра. Затем вы можете:

- Провести вверх по миниатюре, чтобы выбрать способ отправки скриншота.
- Нажать на миниатюру, чтобы отредактировать, удалить или выполнить другие действия со скриншотом.

Скриншоты по умолчанию сохраняются в приложении **Галерея**.

### **Съемка скриншота проведением вниз по экрану тремя пальцами**

- **1** Перейдите в раздел **Настройки** > **Специальные возможности** > **Быстрый доступ и жесты** > **Съемка скриншота** или **Настройки** > **Специальные возможности** > **Движения** > **Скриншот тремя пальцами** (в зависимости от модели вашего устройства) и убедитесь, что включена функция **Скриншот тремя пальцами**.
- **2** Проведите вниз из центральной части экрана тремя пальцами, чтобы сделать скриншот.

### **Съемка длинного скриншота**

Используйте функцию **Длинный скриншот** для съемки скриншота важного чата, статьи или рабочего документа, который не помещается на одном экране. Затем вы можете отправить скриншот другому пользователю.

### <span id="page-14-0"></span>**Съемка длинного скриншота с помощью значка**

**1** Проведите вниз от правого верхнего края экрана, чтобы отобразить **Панель**

**управления**, нажмите , чтобы расширить панель значков (в зависимости от модели вашего устройства), нажмите на треугольный значок рядом с опцией **Скриншот**, затем нажмите **Длинный скриншот** в появившемся диалоговом окне.

**2** Во время прокрутки нажмите на экран в нужный момент, чтобы остановить ее.

### **Запись с экрана**

Записывайте действия, выполняемые на экране, чтобы создать обучающий материал, видео о прохождении игры и многое другое.

### **Начало записи с экрана с помощью комбинации кнопок**

Нажмите и удерживайте кнопку питания и кнопку увеличения громкости, чтобы начать запись с экрана. Чтобы остановить запись с экрана, повторно нажмите и удерживайте кнопку питания и кнопку увеличения громкости.

### **Начало записи с экрана с помощью значка**

**1** Проведите вниз от правого верхнего края экрана, чтобы отобразить **Панель**

**управления**, нажмите на значок , чтобы расширить панель значков (в зависимости от модели вашего устройства), нажмите на значок **Запись с экрана**, чтобы начать запись с экрана.

- **2** Чтобы остановить запись с экрана, нажмите на таймер в верхней части экрана.
- **3** Записи с экрана сохраняются в приложении **Галерея**.

### **Запись голоса во время записи с экрана**

Вы можете включить микрофон, чтобы записывать голос во время записи с экрана.

После начала записи с экрана нажмите на значок микрофона и убедитесь, что он

отображается так: . Теперь запись голоса активна.

Если микрофон выключен (значок микрофона отображается так:  $\mathbb{V}$ ), вы сможете записывать только системные звуки, например музыку. Если вы хотите, чтобы на записи с экрана не было системных звуков, перед началом записи выключите звук на устройстве, музыку и другие мультимедийные звуки.

### **Ввод текста**

(i

### <span id="page-15-0"></span>**Использование клавиатуры Celia Keyboard**

**Celia Keyboard** — это безопасная и интуитивно понятная клавиатура, разработанная Huawei. Клавиатура поддерживает эффективный голосовой ввод, плавный рукописный ввод, симуляцию механической клавиатуры, а также более 170 языков ввода.

Если приложение **Celia Keyboard** еще не установлено на вашем устройстве, найдите его в **AppGallery** и загрузите.

Перейдите в раздел **Настройки** > **Система и обновления** > **Язык и ввод** и выберите **Celia Keyboard** как клавиатуру по умолчанию.

### **Ввод текста**

### **Ввод с помощью клавиатуры**

Клавиатура **Celia Keyboard** по умолчанию имеет 26 клавиш. При вводе текста на клавиатуре появится поле для выбора возможных слов.

Нажмите и удерживайте клавишу с буквой, затем проведите вверх, чтобы ввести цифру, или проведите влево или вправо, чтобы ввести букву.

### **Голосовой ввод**

Вы можете преобразовать свою речь в текст для повышения эффективности.

- Нажмите и удерживайте значок  $\overset{\mathbb{Q}}{=}$ , чтобы перейти к экрану голосового ввода.
- $\cdot$  На экране голосового ввода нажмите на значок  $\bigoplus$ , чтобы выбрать язык.

Эта функция поддерживается только в некоторых странах и регионах.

### **Использование смайликов**

- На клавиатуре нажмите и удерживайте значок  $\bigodot$ , затем нажмите на значок  $\bigodot$  и выберите эмодзи.
- На клавиатуре нажмите и удерживайте значок  $\bigodot$ , затем нажмите на значок  $\binom{n}{\cdot}$  и выберите смайлик.

### **Переключение на другой язык ввода**

Нажмите и удерживайте кнопку **В левом нижнем углу, затем выберите язык ввода English(United States)** или **Другие языки...** во всплывающем меню. Либо нажмите на значок , чтобы быстро переключить язык ввода.

### **Несколько окон**

### **Редактирование панели режима нескольких окон**

Чтобы открыть панель управления режима нескольких окон, проведите в центр из левого или правого края экрана и не отпускайте палец.

• **Как проверить, поддерживает ли приложение режим нескольких окон**. На панели режима нескольких окон выберите , в разделе **Другие приложения** доступен

список приложений, поддерживающих режим нескольких окон.

• **Добавление приложений**. Перейдите в раздел <sup>ОО</sup> > <sup>- -</sup> на панели режима нескольких окон, выберите нужные приложения в разделе **Другие приложения**,

затем нажмите .

• **Перемещение приложений**. Перейдите в раздел <sup>ОО</sup> > <sup>--</sup> , нажмите и удерживайте значок приложения в панели режима нескольких окон, перетащите его вверх или вниз

в нужное вам место на панели, затем нажмите на значок  $\vee$  .

• **Удаление приложений**. Перейдите в раздел  $\overline{O}_0$  >  $\overline{O}_1$ , нажмите  $\bullet$  в правом верхнем углу значка приложения на панели режима нескольких окон, затем нажмите

на значок .

Предлагаемые приложения, которые отображены на панели режима нескольких окон, не могут быть перемещены или удалены.

Панель режима нескольких окон включена по умолчанию. Чтобы выключить ее, выберите **Настройки** > **Специальные возможности** > **Несколько окон**, затем выключите переключатель **Панель Несколько окон**.

### **Разделение экрана для работы в режиме многозадачности**

Режим нескольких окон позволяет открывать приложения на разделенном экране, чтобы вы могли выполнять несколько задач одновременно.

Режим разделения экрана поддерживается только некоторыми приложениями.

### **Как разделить экран**

- **1** Открыв приложение, проведите в центр из левого или правого края экрана и не отпускайте палец, чтобы открыть панель управления режима нескольких окон.
- **2** Нажмите на приложение на панели и удерживайте, перетащите его на экран и отпустите палец.

### **Как перемещать окна в режиме разделенного экрана**

Нажмите и удерживайте значок в верхней части окна разделенного экрана, пока оно не уменьшится, затем перетащите окно в другую часть экрана, чтобы переключиться между окнами.

### **Как выйти из режима разделения экрана**

Нажмите и удерживайте значок или в центре линии разделения экрана и перетащите его в другую сторону до края экрана, чтобы закрыть одно из окон.

### **Перетаскивание данных между приложениями в режиме нескольких окон**

Используйте режим нескольких окон, чтобы быстро перетаскивать изображения, текст и документы между приложениями.

- Перетаскивание изображения. Во время создания заметки с помощью приложения **Заметки** откройте приложение **Файлы**, выберите фото, которое хотите добавить, и перетащите его на экран создания текста в приложении **Заметки**.
- Перетаскивание текста. Во время отправки SMS-сообщения откройте приложение **Заметки**, нажмите и удерживайте текст, который хотите отправить, затем перетащите его в поле ввода текста сообщения.
- Перетаскивание документа. Во время написания электронного письма откройте приложение **Файлы**, выберите документ, который хотите приложить, и перетащите его на экран создания электронного письма.
- Не все приложения полностью поддерживают функцию перетаскивания в режиме нескольких окон.

#### **Режим нескольких окон для одного приложения**

Вы можете открыть некоторые приложения (например, Эл. почта и Заметки) в нескольких окнах и перемещать изображения, файлы и документы между ними.

Эта функция не поддерживается некоторыми приложениями.

### **Включение режима разделения экрана в приложении**

- **1** Откройте приложение Эл. почта.
- **2** Чтобы открыть панель управления режима нескольких окон, проведите в центр из левого или правого края экрана и не отпускайте палец.
- **3** Нажмите на значок приложения Эл. почта и удерживайте, переместите его на экран, чтобы включить режим разделенного экрана.

#### **Перемещение изображений, текста или документов между окнами**

- **Перемещение изображений.** Выберите изображение из одного из окон разделенного экрана и переместите в другое окно.
- **Перемещение текста.** Нажмите на текст и удерживайте его, выберите нужную часть одного окна разделенного экрана, затем снова нажмите на текст и удерживайте его, и перетащите текст в другое окно.
- **Перемещение документов.** Выберите документ из одного из окон разделенного экрана и переместите в другое окно.

### **Использование плавающего окна**

Откройте плавающее окно во время игры, и вы сможете общаться с другом, не пропуская ни секунды игрового процесса.

### **Отображение плавающего окна**

- **1** Чтобы открыть панель управления режима нескольких окон, проведите в центр с левого или правого края экрана и не отпускайте палец.
- **2** Чтобы открыть приложение в плавающем окне, нажмите на значок приложения на панели управления режима нескольких окон.

### **Перемещение плавающего окна**

Переместите горизонтальную линию в верхней части плавающего окна, чтобы переместить окно в нужное вам место.

### **Изменение размера плавающего окна**

Чтобы изменить размер окна, потяните за его нижний край, за две стороны или за нижние углы.

### **Переход в полноэкранный режим**

Нажмите на значок в верхней части плавающего окна, чтобы отобразить его на весь экран.

### **Сворачивание плавающего окна**

Нажмите вверху плавающего окна, чтобы свернуть окно или уменьшить его до размера плавающего шара.

### **Закрытие плавающего окна**

Чтобы закрыть плавающее окно, нажмите на значок  $\overline{\mathsf{x}}$  в верхней части окна.

### **Поиск и переключение между плавающими окнами приложений**

Вы можете выполнять быстрый поиск и переключение между плавающими окнами приложений с помощью функции управления плавающими окнами.

- **1** Убедитесь, что вы открыли плавающие окна для нескольких приложений и свернули их в плавающую панель управления.
- **2** Коснитесь плавающей панели управления, чтобы открыть предпросмотр плавающих окон.
	- **Поиск нужного плавающего окна в меню предпросмотра.** Проведите вверх или вниз, чтобы найти плавающее окно приложения, которое вы ищете.
	- **Отображение плавающего окна приложения.** Нажмите на предпросмотр плавающего окна приложения, чтобы отобразить плавающее окно полностью.
	- **Закрытие плавающего окна приложения.** Нажмите на значок предпросмотре плавающего окна, чтобы закрыть его.

### **Открытие вложения в плавающем окне**

Вы можете открыть ссылку или вложение приложения (например, Эл. почта или Заметки) в плавающем окне.

Эта функция не поддерживается некоторыми приложениями.

- **1** Откройте приложение Эл. почта.
- **2** Нажмите на ссылку или вложение в приложении Эл. почта, чтобы открыть ссылку или вложение в плавающем окне.
	- **Открытие ссылки.** Нажмите на ссылку в приложении Эл. почта, чтобы отобразить ее в плавающем окне.
	- **Открытие вложений.** Нажмите на вложение (документ, изображение или видео) в приложении Эл. почта, чтобы отобразить его в плавающем окне.

# <span id="page-20-0"></span>**Умные функции**

## **AI Lens**

### **Сканирование и перевод**

Функция **AI Lens** позволяет отсканировать и перевести текст с иностранного языка, чтобы вам было проще понимать дорожные знаки, меню ресторанов или описание косметических товаров, когда вы путешествуете за границей или делаете покупки в иностранных магазинах.

### **Сканирование и перевод с помощью приложения Камера**

- **1** Перейдите в приложение **Камера > Фото**, нажмите на значок  $\bigcirc$ , затем нажмите на значок  $\widehat{\mathbf{x}^0}$  или  $\widehat{\mathbf{x}^0}$  (в зависимости от модели вашего устройства).
- **2** В списке языков выберите язык оригинала и язык перевода.
- **3** Наведите рамку на экране на текст, который вы хотите перевести, и дождитесь, когда система переведет его.

## **Huawei Print**

### **Печать файлов с помощью Huawei Print**

Устройство позволяет легко печатать изображения и документы, хранящиеся на нем, обнаруживая расположенные поблизости принтеры, которые поддерживают функцию **Huawei Print**. Затем, чтобы напечатать нужный файл, потребуется всего одно нажатие.

- **1** Включите принтер, убедитесь, что он подключен к той же сети Wi-Fi, что и ваше устройство, или что включена функция Wi-Fi Direct.
- **2** Чтобы распечатать файлы, хранящиеся в разных местах на устройстве, выполните следующие действия:
	- **Галерея**. Выберите одно или несколько изображений в приложении **Галерея** и

перейдите к опции **Отправить** >  $\overleftrightarrow{C}$ .

- **Заметки**. Откройте заметку в приложении **Заметки** и перейдите к опции **Еще** > **Печать**.
- **Файлы**. Выберите один или несколько файлов в приложении **Файлы** и перейдите к опции **Отправить** > **Печать**.
- **3** После предоставления необходимых прав доступа нажмите на опцию **Выбор**, чтобы найти расположенные рядом принтеры и выбрать нужный из них. Затем можно задать количество копий, цвет, размер листа и другие параметры на экране предварительного просмотра. Для печати нажмите на опцию **ПЕЧАТЬ**.

<span id="page-21-0"></span>Если принтер не обнаружен, загрузите и установите требуемый плагин принтера в соответствии с подсказками на экране опции **Выбрать принтер**.

## **Взаимодействие устройств**

### **Удобное взаимодействие между устройствами с помощью функции Device+**

Функция **Device+** обеспечивает взаимодействие различных устройств, позволяя с помощью телефона управлять ближайшими устройствами Vision и другими устройствами. Вы также можете легко передавать текущие задачи с вашего телефона (от вызовов MeeTime до потоковых аудио и видео) на ваше устройство Vision одним касанием.

Убедитесь, что система устройства была обновлена до последней версии.

### **Настройка функции Device+**

В настоящее время функция **Device+** поддерживает взаимодействие только между телефоном и устройствами, указанными ниже. Убедитесь, что устройства поддерживают функцию **Device+**. Перед началом работы включите Bluetooth и Wi-Fi и войдите в ваш аккаунт HUAWEI на телефоне. На другом устройстве выполните указанные ниже действия.

- **Устройство Vision**. Убедитесь, что устройство подключено к той же сети и выполнен вход в тот же аккаунт HUAWEI, что и на вашем устройстве.
- **Bluetooth-устройство**. Некоторые Bluetooth-устройства (например, Bluetoothнаушники) могут быть подключены к вашему устройству с помощью функции **Device +** после установления Bluetooth-соединения.
- Функция **Device+** не поддерживает возможность взаимодействия между телефонами.
	- Если функция **Device+** скрыта, откройте **Панель управления** и выберите  $\Box$ **Показать Device+**.

### **Передача вызовов MeeTime и потоковых аудио или видео на другие устройства**

Когда вы совершаете MeeTime-вызовы на вашем устройстве, смотрите видео (например в HUAWEI Видео, Youku или других приложениях для потоковых видео) или слушаете музыку, вы можете передать любую из этих текущих задач на другое устройство с помощью функции **Device+** и продолжить выполнение задачи с того места, на котором вы остановились. Например, вы можете передать вызов MeeTime на ваше устройство Vision.

**MeeTime**. Эта функция поддерживается только в некоторых странах и регионах.

Вы можете выбрать устройство, на которое хотите передать задачу.

- <span id="page-22-0"></span>• **Видео** можно передавать на устройства Vision.
- **Вызовы MeeTime** можно передавать на устройства Vision.
- **Музыку** можно передавать на Bluetooth-наушники, устройства Vision (вне зависимости от того, включен или выключен экран).
- **1** Проведите вниз из правого верхнего края телефона, чтобы отобразить **Панель управления**. Доступные устройства будут показаны в разделе **Device+**. Вы также можете нажать на значок  $\mathbb Q$  для поиска устройств вручную.
- **2** Нажмите на устройство, на которое хотите передать текущие задачи.

## **Управление мультимедиа**

### **Панель управления аудио**

### **Управление воспроизведением аудио с помощью панели управления аудио**

При открытии нескольких аудиоприложений (таких как **Музыка**) вы можете легко управлять воспроизведением музыки и переключаться между этими приложениями с помощью панели управления аудио.

- **1** После открытия нескольких аудиоприложений проведите вниз от правого верхнего края устройства, чтобы отобразить **Панель управления**, затем нажмите на карточку воспроизведения аудио в верхней части экрана **Панель управления**.
- **2** Текущее и ранее используемые аудиоприложения будут отображаться на панели управления аудио, где вы сможете управлять воспроизведением (например, воспроизвести, поставить на паузу и включить предыдущую или следующую композицию) в используемом приложении или выбрать другое аудиоприложение, чтобы быстро переключить воспроизведение.
- Некоторые приложения необходимо обновить до последней версии перед использованием этой функции.
	- Не все приложения поддерживают работу панели управления аудио.

### **Быстрое переключение между устройствами воспроизведения аудио**

Когда ваше устройство подключено к аудиоустройству (например, к гарнитуре, Bluetooth-колонке или к устройству Vision), вы можете быстро переключить устройство воспроизведения с помощью раздела управления аудио в меню **Панель управления** (например, для переключения воспроизведения музыки с вашего устройства на Bluetooth-колонку).

**1** Подключите ваше устройство к аудиоустройству по Bluetooth или другим способом. После подключения устройства Vision к вашему устройству по Bluetooth вы также сможете подключить его к той же сети Wi-Fi и войти в тот же **Аккаунт HUAWEI**, который используется на вашем устройстве, чтобы получить доступ к другим функциям и возможностям.

**2** Проведите вниз от правого верхнего края устройства, чтобы отобразить **Панель**

**управления**, нажмите на значок  $\overline{\mathbb{Q}}$  или значок устройства (например,  $\overline{\mathscr{X}}$ ) в правом верхнем углу раздела управления звуком, затем выберите аудиоустройство из списка подключенных устройств, чтобы переключить текущее воспроизведение аудио на это устройство.

# <span id="page-24-0"></span>**Камера и Галерея**

## **Съемка фото**

### **Съемка фото**

- **1** Откройте приложение **Камера**.
- **2** Вам доступны следующие действия.
	- Фокусировка. Нажмите на объект, на котором хотите сфокусироваться. Нажмите и удерживайте любую область на экране камеры, а затем перетащите соответствующую рамку или кольцо, чтобы настроить фокус и область экспозамера отдельно.
	- Настройка яркости. Нажмите на экран камеры. Когда рядом с рамкой фокуса появится значок  $\tilde{O}$ - $\tilde{O}$ -<br>появится значок  $\tilde{O}$ -, перетащите его вверх или вниз.
	- Увеличение и уменьшение изображения. Чтобы изменить масштаб, на экране камеры сведите или разведите два пальца либо перетащите ползунок настройки масштаба.
	- Выбор режима съемки. Проведите вверх, вниз, вправо или влево по шкале с режимами камеры.
	- Включение или выключение вспышки. Нажмите на значок  $\sum_{i=1}^{\infty}$  и выберите режим  $\overline{A}$  (Авто),  $\overline{A}$  (Вкл.),  $\overline{A}$  (Выкл.) или  $\subseteq$  (Всегда вкл.).

Если вы выбрали режим  $\overline{A}$  (Авто) и камера обнаружила, что вы находитесь в слабоосвещенном месте, то на экране камеры появится значок вспышки, и вспышка сработает автоматически во время съемки.

Эта функция не поддерживается некоторыми режимами съемки.

**3** Нажмите на кнопку съемки, чтобы сделать фото.

### **Автофокус фронтальной камеры**

При съемке селфи с помощью фронтальной камеры устройство автоматически распознает лицо объекта на экране камеры и делает так, чтобы глаза находились в фокусе.

- **1** Откройте приложение **Камера**.
- **2** Выберите режим **Фото**, **Портрет** или **Видео** и нажмите на значок , чтобы включить фронтальную камеру.
- **3** Наведите фронтальную камеру на лицо. Когда камера распознает лицо, рамка фокусировки отобразится на экране камеры.
- **4** Нажмите на кнопку съемки, чтобы сделать фото или начать запись видео.
- Некоторые режимы съемки не поддерживают функцию распознания глаз при съемке фронтальной камерой.

### **Съемка фотографий с помощью жестов**

- **1** Откройте приложение **Камера** и нажмите на значок , чтобы переключиться на фронтальную камеру.
- **2** Нажмите на значок и включите функцию **Жест**.
- **3** Вернитесь на экран камеры и держите ладонь на расстоянии около 20 см от экрана.
- **4** Когда фронтальная камера обнаружит вашу ладонь, устройство сделает фото после короткого обратного отсчета.

### **Съемка серии фото**

В режиме серийной съемки вы можете сделать серию снимков и выбрать лучший из них.

- **1** Перейдите в приложение **Камера**, выберите режим **Фото**, убедитесь, что используется основная камера.
- **2** Нажмите и удерживайте кнопку съемки или одну из кнопок регулировки громкости, чтобы сделать серию фото. Во время съемки вы увидите счетчик, который показывает, сколько фотографий вы уже сделали.
- **3** Отпустите палец, чтобы остановить съемку.

### **Выбор фотографий из серии фото**

- **1** Откройте приложение **Галерея**. Нажмите на серию фотографий (она будет отмечена значком  $\Box^{\parallel}$ ), затем нажмите на значок  $\Box$
- **2** Пролистайте фотографии серии, выберите те, которые хотите сохранить, затем нажмите на значок  $\Xi$  и следуйте инструкциям на экране.

Чтобы удалить всю серию, нажмите и удерживайте серию, а затем нажмите на значок

 $\overline{\mathrm{Li}}$ 

### **Съемка фото с таймером**

С помощью таймера вы можете делать снимки с задержкой, чтобы после нажатия на кнопку съемки вы успели занять положение перед камерой.

- **1** Перейдите в приложение **Камера** > > **Таймер** и выберите опцию обратного отсчета.
- **2** Вернитесь на экран камеры, затем нажмите на кнопку съемки. Устройство сделает снимок, когда закончится обратный отсчет.

### <span id="page-26-0"></span>**Фотосъемка с помощью функции аудиоконтроля**

Вы можете делать снимки с помощью голосовых команд.

- **1** Перейдите в раздел **Камера** > > **Аудиоконтроль** и выберите опцию.
- **2** Вернитесь на экран камеры и произнесите команду, чтобы сделать фото.

## **Фотосъемка в ночном режиме и в режимах портретной съемки и широкой диафрагмы**

### **Съемка потрясающих портретов**

Режим Портрет поддерживает эффекты украшения и освещения, которые позволяют делать восхитительные портретные снимки.

- **1** Откройте приложение **Камера** и выберите режим **Портрет**.
- **2** Наведите камеру на объект.

Чтобы сделать селфи, нажмите на значок .

- **3** Затем вы можете:
	- **Включить эффекты украшения. Нажмите на значок**  $\leq$ **, чтобы настроить** эффекты украшения.

Чтобы выключить эффекты украшения, перетащите ползунок к самому низкому

значению, или нажмите  $\circledcirc$ .

- Настроить эффекты освещения. Нажмите на значок и выберите нужный эффект.
- Настроить подсветку. При переключении на фронтальную камеру при тусклом освещении нажмите на значок вспышки, чтобы включить функцию подсветки.

Нажмите на значок вспышки и выберите режим  $\overline{A}$  (авто) или  $\subseteq$  (всегда включена).

Не все устройства поддерживают полный перечень функций.

**4** Нажмите на кнопку съемки, чтобы сделать фото.

### **Съемка ночью**

Благодаря ночному режиму фото получаются более четкими и яркими даже при съемке в условиях низкой освещенности или в ночное время.

**1** Откройте приложение **Камера** или перейдите в раздел **Камера** > **Еще** (в зависимости от модели вашего устройства), выберите режим **Ночь**.

<span id="page-27-0"></span>**2** При съемке на основную камеру некоторые устройства позволяют настраивать

светочувствительность ISO и скорость затвора с помощью нажатия на значки

или  $S$  на экране камеры.

- **3** Держите устройство неподвижно и нажмите на кнопку съемки.
- **4** Устройство будет автоматически настраивать время замера экспозиции в зависимости от яркости окружающего освещения. Не двигайте устройство до завершения обратного отсчета.

Вы также можете нажать на кнопку схемки, чтобы сделать фото до завершения обратного отсчета.

Некоторые устройства не поддерживают функцию съемки до завершения обратного отсчета.

### **Съемка фото в режиме Диафрагма**

### **Съемка фотографий в режиме широкой диафрагмы**

В режиме широкой диафрагмы объект съемки находится в фокусе, а фон размывается.

- **1** Откройте приложение **Камера** или перейдите в раздел **Камера** > **Еще**(в зависимости от модели вашего устройства) и выберите режим **Диафрагма**.
- **2** Нажмите на объект, на котором хотите сфокусироваться. Для получения качественных снимков рекомендуется расположить устройство на расстоянии до 2 метров от объекта съемки.
- **3** На экране камеры нажмите на значок  $\bigotimes$  и перетащите ползунок, чтобы настроить значение диафрагмы. Чем меньше значение диафрагмы, тем более размытым получится фон.
- **4** Нажмите на кнопку съемки, чтобы сделать фото.

### **Редактирование размытого фона на фото, снятых в режиме широкой диафрагмы**

Вы можете настроить фокус и размытость фона на фото, снятых в режиме широкой диафрагмы.

- **1** Перейдите в раздел **Галерея** > **Альбомы** > **Камера**.
- **2** Нажмите на фото, отмеченные значком  $\bigotimes$ , затем нажмите на этот значок  $\bigotimes$  в верхней части фото.
- **3** Нажмите на фото, чтобы настроить фокус. Перетащите ползунок внизу, чтобы настроить диафрагму.
- **4** Нажмите на значок  $\checkmark$ , чтобы сохранить настройки.

## **Модуль искусственного интеллекта**

### <span id="page-28-0"></span>**Съемка фотографий профессионального качества**

Мастер ИИ — предустановленная функция камеры, которая использует искусственный интеллект для определения объекта и места съемки (например еда, пляжи, небо, зелень, а также тексты) и автоматически регулирует параметры цвета и яркости для повышения качества снимков.

- Мастер ИИ на некоторых устройствах отображается как Фотосъемка на базе ИИ или Модуль ИИ.
- **1** Откройте приложение **Камера** и выберите режим **Фото**.
- **2** Нажмите на значок  $\overline{a}$ , чтобы включить эту функцию.
- **3** Наведите камеру на объект. Когда камера распознает объект съемки, система автоматически предложит режим (например портрет, зелень или текст).
- **4** Чтобы выключить рекомендованный режим, нажмите на значок  $\times$  напротив названия режима или выключите режим  $\overline{\mathbb{Q}}$ , нажав на этот значок.

## **Живые фото**

### **Съемка живых фото**

- **1** Откройте приложение **Камера** > Фото и нажмите на значок  $\mathbb{Q}$ , чтобы включить функцию съемки живых фото, либо перейдите в раздел **Камера** > **Еще** и выберите опцию **Живое фото** (в зависимости от модели вашего устройства).
- **2** Нажмите на кнопку съемки, чтобы сделать снимок.

### **Воспроизведение живых фото**

Живые фото сохраняются в формате JPG в приложении **Галерея**.

Перейдите в меню **Галерея** > **Альбомы** > **Камера**, нажмите на живое фото, а затем

нажмите на значок в верхней части фото для воспроизведения.

Воспроизведение живых фото автоматически завершится после окончания записи. Также можно остановить воспроизведение, нажав на экран.

### **Сохранение живого фото как файла GIF или видео**

Чтобы сохранить живое фото как файл GIF или видео, нажмите на живое фото в

альбоме, затем нажмите и выберите **Сохранить как видео** или **Сохранить как файл GIF**.

### <span id="page-29-0"></span>**Отправка живых фото**

Вы можете отправлять живые фото на устройства Huawei или Honor разными способами, например через Wi-Fi Direct, Bluetooth или Huawei Share.

Перейдите в меню **Галерея** > **Альбомы** > **Камера**, нажмите и удерживайте живое фото,

которое вы хотите отправить, затем нажмите на значок  $\overline{\mathcal{C}}$ о для отправки. При отправке живых фото сторонним приложениям или устройствам, которые не поддерживают эту функцию, они будут отображаться как статичные изображения.

## **Запись видео**

### **Съемка видео**

- **1** Откройте приложение **Камера** и выберите режим **Видео**.
- **2** Настройте следующие параметры:
	- Увеличение и уменьшение масштаба. Сведите или разведите пальцы на экране камеры или перетащите ползунок регулировки масштаба.
	- Фокус. Нажмите на место для фокусировки. Нажмите на экран камеры и удерживайте, чтобы зафиксировать экспозицию и фокус.
	- Включение или выключение вспышки. Нажмите на значок  $\sum_{i=1}^{\infty}$  и выберите режим (вспышка всегда включена) или  $\sum$  (вспышка выключена).

При использовании фронтальной камеры для записи видео в условиях низкой

освещенности можно выбрать режим вспышки  $\blacktriangleright$  (всегда включена). Камера обеспечит компенсацию света.

- Настройка эффекта Украшение. Нажмите на значок  $\mathbb{C}^1$  и настройте интенсивность эффекта.
- Настройка разрешения видео и частоты кадров. Перейдите в раздел > **Разрешение видео** и выберите разрешение. Высокое разрешение означает более высокое качество видео и больший размер видеофайла. Вы также можете нажать на опцию **Частота кадров** и выбрать нужную частоту кадров.

выбор формата для экономии места в памяти. Нажмите на значок  $\bigodot$  и включите функцию **Эффективный формат видео**. Когда эта функция включена, устройство будет использовать формат видео, занимающий меньше места в памяти. Однако видео в этом формате может не <span id="page-30-0"></span>воспроизводиться на других устройствах. Пожалуйста, соблюдайте осторожность при выборе этого параметра.

- $\bullet$  Не все устройства поддерживают эти функции.
	- Изменение определенного параметра иногда приводит к изменению и других параметров. Настраивайте параметры в зависимости от фактического сценария съемки.
- **3** Нажмите на значок  $\odot$ , чтобы начать съемку.

При записи видео на основную камеру нажмите и удерживайте значок  $+$ или для увеличения или уменьшения масштаба.

Нажмите на значок  $\mathbb U$ , чтобы сделать снимок текущего кадра.

**4** Нажмите на значок  $(\blacksquare)$ , чтобы приостановить съемку, и на значок  $(\blacksquare)$ , чтобы завершить съемку.

## **Режим Отрезок времени**

### **Режим Отрезок времени для создания коротких видео**

Вы можете использовать режим Отрезок времени, чтобы записать длинное видео (несколько минут или даже часов), а затем создать из него короткий видеоклип. Это позволяет запечатлеть красоту природы: раскрытие цветов, бег облаков и прочее.

- **1** Перейдите в раздел **Камера** > **Еще** и выберите режим **Отрезок времени**.
- **2** Зафиксируйте устройство. Во время съемки рекомендуется использовать штатив.
- **3** Нажмите на значок  $\odot$ , чтобы начать запись, нажмите на значок  $\Box$ , чтобы остановить запись.

Записанное видео автоматически сохраняется в приложении Галерея.

## **Настройка параметров камеры**

### **Настройка параметров камеры**

Вы можете настроить параметры камеры так, чтобы снимать фото и видео более удобно и быстро.

Эта функция не поддерживается некоторыми режимами съемки.

### **Настройка соотношения сторон**

Перейдите в раздел **Камера** > > **Соотношение сторон** и выберите соотношение сторон.

Эта функция не поддерживается некоторыми режимами съемки.

### **Включение тега места**

Чтобы включить параметр **Тег места**, сначала включите на вашем устройстве службы

определения местоположения, затем перейдите в приложение **Камера** >  $\bigodot$ , Ваши фотографии и видео будут отмечены тегом с информацией о местоположении.

Проведите вверх по фото или видео в Галерее, чтобы посмотреть сведения о месте съемки.

Для включения службы определения местоположения на телефоне выполните следующие действия:

• Проведите вниз от правого верхнего края экрана устройства, чтобы отобразить

**Панель управления**, коснитесь значка , чтобы расширить панель значков (в зависимости от модели вашего устройства), и включите функцию **Геоданные**.

• Перейдите в раздел **Настройки** > **Данные о местоположении** и включите функцию **Доступ к данным о местоположении**.

### **Использование сетки при съемке фото**

Используйте сетку для получения идеальных снимков.

- **1** Включите функцию **Сетка**. На экране камеры появится вспомогательная сетка.
- **2** Для достижения наилучшего результата поместите объект съемки на одну из точек пересечения, затем нажмите на кнопку съемки.

### **Зеркальное отражение**

При использовании фронтальной камеры нажмите на значок  $\{ \circ \}$ , затем включите или выключите функцию **Зеркальное отражение**.

Когда функция **Зеркальное отражение** включена, изображение на фотографии будет таким, как вы видите его на экране камеры.

Когда функция **Зеркальное отражение** выключена, изображение на фотографии будет зеркально отражено в сравнении с тем изображением, которое вы видите на экране камеры.

### **Отключение звука съемки**

Включите функцию **Без звука**, чтобы отключить звук съемки.

Эта функция поддерживается только в некоторых странах и регионах.

### **Обнаружение улыбки**

Включите функцию **Улыбка**. Камера будет автоматически делать снимок при обнаружении улыбки.

### <span id="page-32-0"></span>**Использование горизонтальной линии для оптимизации композиции**

Включите функцию **Горизонтальный уровень** для отображения горизонтальной линии на экране съемки.

Наложение пунктирной линии на сплошную указывает на то, что камера размещена параллельно горизонту.

### **Настройка вида экрана режимов камеры**

Вы можете настроить вид экрана режимов камеры в зависимости от ваших предпочтений путем добавления на экран камеры часто используемых режимов или изменения порядка расположения режимов.

Режимы **Фото**, **Портрет** и **Видео** нельзя переместить в раздел **Еще**.

- **1** Перейдите в раздел Камера > Еще и нажмите значок  $\Box$ , чтобы перейти в режим настройки экрана.
- **2** Нажмите и удерживайте режим, а затем перетащите его в нужное место. Вы можете переместить режим с экрана **Еще** на рабочий экран камеры, переместить режим с рабочего экрана камеры в раздел **Еще** или настроить вид экрана камеры в зависимости от того, как часто вы используете конкретный режим.

Режимы, помеченные значком  $\otimes$ , можно удалить, просто нажав на этот значок.

**3** Нажмите значок  $\checkmark$ , чтобы сохранить вид экрана камеры.

Чтобы восстановить удаленный режим, перейдите в раздел **Камера** > **Еще**, нажмите

значок , затем нажмите **ДОБАВИТЬ**.

## **Управление Галереей**

### **Быстрый поиск в Галерее**

### **Быстрый поиск фото в Галерее**

Быстро находите фото по ключевым словам в приложении Галерея, таким как дата, еда или категория.

- **1** Перейдите в приложение **Галерея**, нажмите на панель поиска в верхней части экрана, затем введите ключевое слово (например, «еда» или «пейзаж») или нажмите на предложенное слово, чтобы начать поиск.
- **2** На экране будут отображены миниатюры фотографий, связанных с этим ключевым словом, а также будут предложены дополнительные ключевые слова. Нажмите на предложенное ключевое слово или введите другие ключевые слова для получения более точных результатов.

### **Редактирование изображений**

В приложении Галерея доступен широкий выбор функций редактирования изображений.

### **Основные функции редактирования**

**1** Откройте приложение **Галерея**, нажмите на фото, которое хотите редактировать,

затем нажмите на значок  $\Box$ . Вам доступны следующие опции:

• Обрезка и поворот. Нажмите **Обрезка**, выберите кадр и перетащите всю сетку или только ее углы, чтобы выбрать фрагмент, который следует оставить на фотографии. Вы можете перетащить фотографию в рамке или использовать два пальца для увеличения или уменьшения масштаба, чтобы настроить отображаемую часть фотографии.

Чтобы повернуть фото, нажмите **Обрезка** и перемещайте шкалу, чтобы повернуть фото.

Чтобы развернуть фотографию под определенным углом или зеркально

перевернуть фотографию, нажмите значок  $\Box$  или  $\Box$ 

- Применение фильтров. Нажмите на опцию **Фильтр**, чтобы выбрать фильтр.
- Настройка эффектов. Нажмите на опцию **Настройки**, чтобы настроить яркость, контрастность, насыщенность и другие параметры.
- Прочее. Нажмите **Еще**, чтобы использовать другие опции редактирования, например выделить фрагменты цветом, нарисовать скетч, добавить текстовый элемент или применить эффект размытия.

При использовании функции **Настройки** или **Фильтр** вы можете нажать **Сравнить**, чтобы сравнить фото до и после редактирования. Функция сравнения фото не поддерживается на некоторых моделях устройств.

**2** Нажмите значок  $\vee$  или  $\boxplus$ , чтобы сохранить изменения.

### **Добавление водяного знака на фото**

- **1** Нажмите на фото в приложении Галерея, затем перейдите в раздел  $\Box$  > **Еще** > **Водяной знак**.
- **2** Выберите водяной знак и перетащите его в нужное место. Нажмите и удерживайте точку в углу водяного знака и растяните его, чтобы изменить размер водяного знака.

Нажмите значок  $\mathbb{K}$ , чтобы удалить водяной знак. Вы также можете изменить текст на некоторых водяных знаках. Нажмите область редактирования, которая обычно обведена пунктирными линиями, чтобы ввести новый текст.

**3** Нажмите на значок  $\checkmark$ , чтобы сохранить внесенные изменения, затем нажмите на значок  $\Xi$ , чтобы сохранить фото.

### **Пикселизация фото**

- **1** Нажмите на фото в приложении Галерея, затем перейдите в меню  $\Box$  > **Еще** > **Мозаика**.
- **2** Выберите стиль и размер мозаики, с помощью которой можно заштриховать части фото.
- **3** Чтобы удалить мозаику, нажмите **Ластик** и сотрите ее с фото.
- **4** Нажмите на значок  $\checkmark$ , чтобы сохранить внесенные изменения, затем нажмите на значок  $\Xi$ , чтобы сохранить фото.

### **Переименование фото**

- **1** В приложении Галерея нажмите на миниатюру фото, которое вы хотите переименовать.
	-
- **2** Перейдите в меню > **Переименовать** и введите новое имя.
- **3** Нажмите **OK**.

### **Коллаж**

Используйте функцию Коллаж в приложении Галерея для быстрой комбинации нескольких фото.

- **1** Чтобы использовать функцию Коллаж, воспользуйтесь нижеприведенными способами (в зависимости от модели вашего устройства).
	- На вкладке **Обзор** нажмите **Создать коллаж**, выберите нужные фото и нажмите **Создать**.
	- На вкладке **Фото** или **Альбомы** нажмите и удерживайте нужные фото, затем выберите  $\overleftrightarrow{=}$  > **Коллаж**.
- **2** Выберите шаблон. Вам будут доступны следующие опции:
	- Перемещение фото. Нажмите и удерживайте фото, чтобы переместить его.
	- Выбор фрагмента фото для отображения. Проведите по фото, сведите или разведите пальцы, чтобы выбрать нужный фрагмент фото.
	- Поворот фото. Нажмите на фото, затем нажмите  $\Box$  для поворота или  $\mathbb{N}$   $\vert$   $\mathbb{N}$  для отражения.
	- Добавление или удаление границ. По умолчанию между фотографиями и вдоль краев сетки отображаются линии границ. Чтобы удалить их, выберите опцию **Рамка**.
- **3** Нажмите на значок  $\Xi$ , чтобы сохранить коллаж. Чтобы посмотреть сохраненный коллаж, перейдите в раздел **Альбомы** > **Коллажи**.

### **Отправка фото и видео**

Откройте приложение **Галерея**, чтобы поделиться фото или видео одним из следующих способов.

- Отправка одного фото или видео. Нажмите на фото или видео, затем нажмите на  $3H$ аначок  $6$ .
- Отправка нескольких фото или видео. В альбоме или на вкладке **Фото** нажмите и удерживайте фото или видео, чтобы выбрать несколько элементов, затем нажмите на

 $\frac{1}{2}$ значок  $\frac{1}{2}$ 

### **Безопасная отправка фото**

Перед отправкой фото вы можете удалить такую конфиденциальную информацию, как время, место и параметры съемки.

- **1** Откройте приложение **Галерея**.
- **2** Выберите одно или несколько фото и нажмите на значок  $\overline{\mathcal{L}}$ о.
- **3** Нажмите на значок конфиденциальности в левом верхнем углу экрана. В появившемся диалоговом окне **Параметры конфиденциальности** включите опции **Удалить данные фото** и **Удалить геоданные** и нажмите **OK**.
- Если функция **Тег места** была отключена во время съемки фото, функция **Удалить геоданные** не будет отображаться в диалоговом окне **Параметры конфиденциальности** при отправке фото.

### **Систематизация альбомов**

Упорядочите ваши фото и видео, распределив их по альбомам.

### **Добавление альбомов**

- **1** Перейдите в приложение **Галерея** > **Альбомы**.
- **2** Нажмите на значок  $\overline{1}$ , назовите альбом, затем нажмите **ОК**.
- **3** Выберите фото или видео, которые хотите добавить в альбом, затем переместите и скопируйте их в альбом.

### **Сортировка альбомов**

- **1** Перейдите в раздел **Галерея** > **Альбомы** > и нажмите на опцию **Сортировка альбомов**.
- **2** Удерживайте и перетащите значки **ребомами в нета** не нужное место, чтобы изменить порядок.

Нажмите на опцию **Сброс** или выберите > **Сброс**, чтобы восстановить порядок по умолчанию.

### **Настройка стиля отображения альбомов**

Выберите **Галерея** > **Альбомы** > , нажмите **Переключить вид** и выберите стиль отображения альбомов.

### **Изменение обложки альбома**

- **1** Перейдите в раздел **Галерея** > **Альбомы** и нажмите на альбом, который вы хотите настроить.
	-
- **2** Перейдите в раздел > **Изменение обложки альбома** и выберите изображение, которое вы хотите установить в качестве обложки альбома.

### **Перемещение фото и видео**

- **1** В альбоме нажмите и удерживайте фото или видео, чтобы выбрать объекты, которые вы хотите переместить.
- **2** Нажмите на значок > **Переместить в альбом** и выберите альбом, в который хотите переместить выбранные фото или видео.
- **3** Перемещенные фото или видео будут недоступны в исходных альбомах.
- Альбомы **Все фото** и **Видео** показывают все фото и видео, которые хранятся на вашем устройстве.

Перемещение объектов между другими альбомами не повлияет на содержание этих альбомов.

### **Удаление фото и видео**

Нажмите и удерживайте фото, видео или альбомы, чтобы выбрать нужные, затем перейдите в раздел **Удалить** > **Удалить**.

Некоторые предустановленные альбомы, включая **Все фото**, **Избранное**, **Видео** и **Камера** нельзя удалить.

Удаленные фото и видео будут перемещены в альбом **Недавно удаленное** на определенное время, после истечения которого будут удалены навсегда.

Чтобы навсегда удалить фото и видео до истечения установленного времени, в альбоме **Недавно удаленное** нажмите и удерживайте фото или видео, чтобы выбрать нужные, и выберите опцию **Удалить** > **Удалить**.

### **Восстановление удаленных фото и видео**

В альбоме **Недавно удаленное** выберите объекты, которые хотите восстановить, затем нажмите на значок , чтобы восстановить их в исходных альбомах. Если исходный альбом удален, будет создан новый альбом.

### <span id="page-37-0"></span>**Добавление фото и видео в Избранное**

Откройте фото или видео, затем нажмите на значок .

Объект отобразится в исходном альбоме и в альбоме **Избранное**.

### **Скрытие альбомов**

Системные альбомы (например, **Камера**, **Видео**, **Избранное** и **Скриншоты**) невозможно скрыть.

На вкладке **Альбомы** выберите > **Скрытые элементы** и переключите переключатели альбомов, которые хотите скрыть.

Скрытые альбомы, а также фото и видео в них не отображаются в приложении Галерея.

## **Интересное**

### **Описание раздела Интересное**

Приложение Галерея автоматически создает в разделе **Интересное** альбомы из ваших лучших фото и видео на основе времени, места и темы фото и видео, а также создает короткие видеоролики, чтобы вы тут же могли пережить счастливые события жизни.

• Чтобы начать использовать раздел **Интересное**, перейдите в приложение **Камера** >

и включите функцию **Тег места**.

• Альбомы в разделе **Интересное** создаются автоматически, когда устройство заряжается и подключено к сети Wi-Fi, экран выключен, а батарея достаточно заряжена. Создание альбомов может занять некоторое время. Альбомы в разделе **Интересное** не будут автоматически создаваться, если на

устройстве нет соответствующих фото.

### **Изменение обложки альбома Интересное**

- **1** На вкладке **Интересное** нажмите на альбом.
- **2** Перейдите в раздел > **Изменить обложку**, выберите фото, затем нажмите на значок .

### **Добавление или удаление изображений и видео из альбома Интересное**

- **1** На вкладке **Интересное** выберите альбом **Интересное**.
- **2** Вам доступны следующие действия:
	- Добавление фото или видео. Нажмите на значок  $\dashv$ , следуя инструкциям на экране, выберите изображения или видео для добавления в альбом.
- Удаление фото или видео. Нажмите и удерживайте изображение или видео, чтобы выделить все элементы, которые вы хотите удалить, нажмите на значок
	- , затем нажмите на опцию **Удалить**.

### **Переименование альбомов Интересное**

- **1** На вкладке **Интересное** нажмите на альбом.
- **2** Перейдите в меню > **Переименовать** и введите новое имя.

### **Удаление альбома Интересное**

- **1** На вкладке **Интересное** выберите альбом **Интересное**.
- **2** Перейдите в раздел > **Удалить** и нажмите **Удалить**.
- После удаления альбома **Интересное** его нельзя восстановить, а фото и видео из альбома **Интересное** останутся в приложении Галерея.

## <span id="page-39-0"></span>**Приложения**

## **MeeTime**

### **Вызовы с помощью MeeTime**

Вы можете использовать MeeTime для выполнения голосовых или видеовызовов в формате HD с контактами, у которых есть устройства Huawei (например, телефоны и планшеты). Вы также можете демонстрировать ваш экран во время вызова.

Благодаря технологии GPU Turbo разрешение видеовызовов будет оптимизировано автоматически при слабом сигнале сети. С помощью интеллектуальных алгоритмов собеседник может четко видеть ваше лицо даже при выполнении видеовызова ночью или в темном месте.

- Убедитесь, что система устройства была обновлена до последней версии.
	- Эта функция поддерживается только в некоторых странах и регионах.
	- Если приложение **MeeTime** не предустановленно на вашем устройстве, загрузите его из магазина приложений **AppGallery**.

### **Использование бесплатного сервиса MeeTime**

- Для работы приложения MeeTime используется сеть Wi-Fi или мобильная сеть. Ваш оператор не взимает плату за выполнение таких вызовов. Рекомендуется использовать эту функцию при подключении к сети Wi-Fi.
- Если вам требуется выполнить видеовызов по мобильной сети передачи данных, выполните следующие действия, чтобы сэкономить трафик. На экране **MeeTime** нажмите на ваше фото профиля в правом верхнем углу, чтобы перейти на экран **Настройки**, затем включите переключатель **Экономия трафика**.

### **Выполнение голосовых и видеовызовов в высоком качестве**

Используйте MeeTime, чтобы выполнять вызовы в высоком качестве между устройствами Huawei, такими как телефоны и планшеты. Приложение обеспечивает высокий уровень качества изображения во время видеовызовов даже в плохо освещенных местах, а также предоставляет возможность настройки эффекта украшения.

- **1** Откройте приложение **MeeTime** и, следуя инструкциям на экране, активируйте его.
- **2** В приложении **MeeTime** перейдите в раздел **Контакты** > **MeeTime**, нажмите на значок  $\mathbb{C}$  или  $\mathbb{C}$  рядом с контактом, который активировал на своих устройствах приложение **MeeTime**, и выполните голосовой или видеовызов в высоком качестве.
- **3** Во время видеовызова нажмите на экран и на значок  $\overline{\phantom{a}}$  >  $\overline{\phantom{a}}$ , чтобы открыть функцию **Гладкость**. Перетащите ползунок вправо или влево, чтобы настроить эффект.
	- Для более качественного изображения осуществляйте видеовызовы в хорошо освещенных местах и держите устройство на расстоянии до 1 метра от вас.
		- Функция настройки уровня украшения поддерживается только некоторыми продуктами.
- **4** Вы можете нажать на опцию и выполнить следующие действия:
	- Нажать на значок  $\left( \begin{matrix} 0 \\ 0 \end{matrix} \right)$ , чтобы отключить звук в MeeTime.
	- Нажать на значок  $\left( \right. \left( \mathbb{R}^{3} \right)$ , чтобы использовать громкую связь.
	- Нажать на значок  $\overline{\mathbb{C}}$ , чтобы переключиться на голосовой вызов.
	- Нажать на значок  $\left( \frac{C_1}{2} \right)$ , чтобы включить демонстрацию экрана.

Для просмотра списка вызовов и управления им нажмите **Вызовы**.

### **Демонстрация экрана во время вызова с помощью MeeTime**

Во время видеовызова в Meetime вы можете включить демонстрацию своего экрана, чтобы ваш собеседник видел его, а также рисовать на экране. Собеседник сможет увидеть содержимое вашего экрана и рисунки на нем.

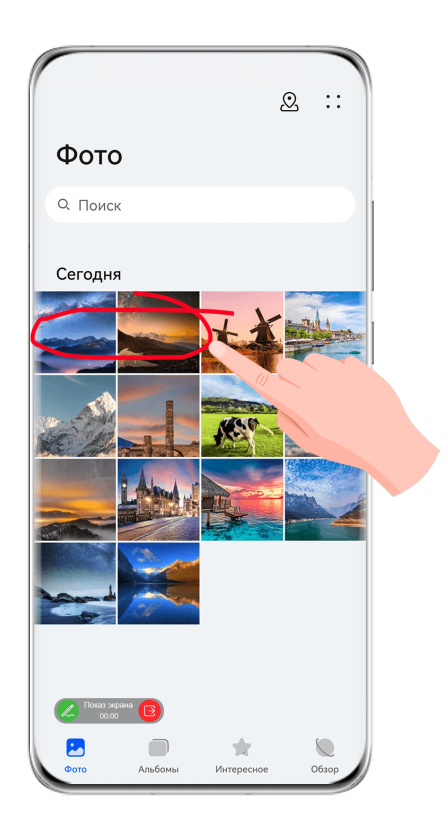

<span id="page-41-0"></span>1 Во время видеовызова нажмите на экран, выберите  $\rightarrow$  5, следуйте инструкциям на экране, чтобы включить демонстрацию экрана.

Во время демонстрации экрана нажмите на значок  $\mathbb{Z},$  чтобы начать рисовать на экране.

**2** Нажмите на значок  $\overline{B}$ , чтобы завершить демонстрацию экрана.

### **Настройка номеров телефонов в MeeTime**

Вы можете использовать MeeTime с несколькими вашими номерами телефонов.

- **1** На экране функции **MeeTime** нажмите на ваше фото профиля в правом верхнем углу, чтобы перейти на экран раздела **Настройки**.
- **2** Выберите опцию **Настройки номера**. Вы можете:
	- Нажать на значок  $\dashv$ , чтобы добавить другой номер телефона, если привязан только один номер телефона.
	- Нажать на значок , чтобы удалить номера или добавить новые, если привязаны несколько номеров.
	- В списке раздела **Исходящий номер (это устройство)** выбрать один из добавленных номеров, чтобы установить его в качестве номера по умолчанию.

### **Заметки**

### **Создание заметки**

Чтобы не упустить важную мысль и момент вдохновения, вы можете создавать заметки с помощью рукописного ввода (вы можете написать что-то от руки или нарисовать) и сканирования документов, а также используя взаимодействие в режиме Мультиэкран.

### **Добавление содержимого заметки**

- **1** Перейдите в раздел **Заметки** > **Заметки** и нажмите .
- **2** Введите заголовок и текст заметки. Вы можете выполнить следующие действия:
	- Нажать на значок  $\heartsuit$ , чтобы добавить список.
	- Нажать на значок  $\overline{A} =$ , чтобы изменить стиль текста, выравнивание абзаца и фон.
	- Нажать на значок , чтобы вставить изображение. Нажмите и удерживайте изображение, затем переместите его в нужное место в заметке.
- Если для удобства вы хотите сортировать заметки, перед завершением создания заметки добавьте ее в определенную категорию.
- **3** Нажмите на значок  $\checkmark$ , чтобы сохранить заметку.

### **Добавление рукописной заметки**

Вы можете создавать рукописные заметки, когда для записи мыслей вам требуется не только текст, но и визуальные образы.

- **1** Перейдите в раздел Заметки > Заметки и нажмите  $\left| \frac{1}{1} \right|$ .
- **2** Нажмите на значок  $\mathbb{Z}$ , чтобы написать или нарисовать нужное содержимое в выбранном цвете.
- **3** Нажмите на значок  $\checkmark$ , чтобы сохранить заметку.

### **Сохранение контента в заметках**

Вы можете делиться веб-страницами, изображениями, текстом и другим контентом из других приложений и загружать его в заметки.

- Не все устройства поддерживают данную функцию.
- **1** Откройте контент, которым хотите поделиться (например, веб-страница, изображение или текст), в приложении, которое поддерживает данную функцию.
- **2** Нажмите кнопку отправки и выберите **Заметки**.
- **3** Следуйте инструкциям на экране, чтобы сохранить данный контент в существующую заметку, или создайте новую заметку, чтобы сохранить контент в нее.

### **Создание задач**

Вы можете создавать задачи, чтобы отслеживать выполнение текущих задач, например списки покупок, задачи по работе и списки домашних дел.

### **Добавление задачи и установка напоминания**

Вы можете добавить задачу и установить время напоминания для нее.

Если вы отметили задачу как важную, на заблокированном экране будет отображаться напоминание о задаче (во весь экран).

- **1** Перейдите в раздел **Заметки** > **Задачи** и нажмите на значок .
- **2** Введите задачу.
- **3** Нажмите  $\overline{\mathbb{Q}}$ , задайте время напоминания, затем нажмите **ОК**.
- **4** Нажмите на значок , чтобы отметить задачу как важную.
- **5** Нажмите на значок **Сохранить**, чтобы сохранить настройки.

### **Создание повторяющихся напоминаний для задач**

Если вы настаиваете время выполнения задачи, вы можете выбрать для нее режим повтора (например **Никогда**, **Ежедневно**, **Еженедельно**, **Ежемесячно** или **Ежегодно**), и ваше устройство будет напоминать вам о необходимости завершить задачу в указанное время.

### **Управление заметками**

Вы можете сортировать заметки по категориям и размещать их по папкам, удалять ненужные элементы и отправлять заметки.

При просмотре списка элементов или конкретного элемента в приложении Заметки нажмите на строку состояния в верхней части экрана, чтобы быстро вернуться к первому элементу списка или к началу просматриваемой заметки.

### **Сортировка заметок и задач в приложении Заметки**

Добавляйте заметки и папки в приложении Заметки, сортируйте заметки или задачи по категориям папок и даже добавляйте цветные метки.

Добавление папок или заметок

- Добавление папок. Нажмите на опцию **Все заметки** или **Все задачи**, затем выберите **Управление** > **Новая папка**. Переименуйте папку и нажмите **Сохранить**.
- Добавление заметок. Нажмите на опцию **Все заметки** или **Все задачи**, откройте папку и нажмите на опцию **Создать**. Выберите цветную метку, задайте название и нажмите **Сохранить**.

Чтобы переименовать или удалить папку или заметку, нажмите на опцию **Все заметки** или **Все задачи** и выберите **Управление** > **Изменить**. Затем нажмите на имя папки или заметки, чтобы переименовать или удалить ее.

Сортировка заметок или задач

- $\cdot$  На экране Все заметки проведите влево по элементу, выберите опцию  $\left\{ \cdot \right\}$  или  $\left\{ \cdot \right\}$ чтобы закрепить этот элемент вверху экрана или добавить его в избранное. Чтобы просмотреть избранные элементы, выберите раздел **Все заметки** и нажмите на опцию **Избранное**.
- На экране раздела **Все заметки** или **Все задачи** проведите влево по заметке или

задаче, затем нажмите на значок  $\left( \bullet \right)$ , чтобы переместить элемент в нужную папку.

• Нажмите и удерживайте заметку или задачу, выберите заметки или задачи, которые

хотите переместить в определенную категорию, затем нажмите на значок  $\overline{\mathfrak{D}}$ , чтобы переместить их в нужную категорию.

Папки и элементы аккаунтов Exchange нельзя редактировать.

### **Синхронизация приложения Заметки**

**Синхронизация данных электронной почты Exchange.** Вы можете синхронизировать данные в своей учетной записи Exchange с приложением Заметки, чтобы записывать важные события в любое время и в любом месте.

- **1** Выполните вход в учетную запись Exchange на вашем устройстве.
- **2** Проведите вниз по списку сообщений Exchange, чтобы синхронизировать заметки и задачи из текущего аккаунта с приложением Заметки. Соответствующие заметки и задачи будут сгенерированы автоматически. Папка с именем учетной записи Exchange будет автоматически создана.

### **Экспорт и отправка заметок из приложения Заметки**

Делитесь заметками или задачами из Заметок с коллегами или близкими, и даже экспортируйте заметки в формате изображения, TXT и других форматах.

Вы можете отправлять заметки и задачи, используя следующие способы.

• **Отправка одной заметки или задачи.** На экране **Все заметки** или **Все задачи**

откройте элемент, который хотите отправить, нажмите на значок « и отправьте элемент, следуя инструкциям.

Вы можете отправить заметки, нажав на опцию **Как изображение**, **Как текст** или **Отправить на другое устройство**.

• **Отправка нескольких заметок.** На экране **Все заметки** нажмите и удерживайте заметку, выберите заметки, которые вы хотите отправить, затем нажмите на значок

и отправьте заметки, следуя инструкциям на экране.

Вы можете экспортировать заметки одним из следующих способов.

• **Экспорт в виде изображения.** Откройте заметку, которую хотите экспортировать, и

перейдите в раздел > **Как изображение** > **Сохранить изображение**. Изображение будет сохранено в приложении **Галерея**.

• **Экспорт в виде документа.** Откройте заметку, которую хотите экспортировать,

перейдите в раздел > **Экспортировать как документ** и, следуя инструкциям на экране, выберите нужный формат документа.

Чтобы просмотреть сохраненные заметки, откройте приложение **Файлы**, выполните поиск по запросу **Documents**, затем выберите папку **NotePad**.

Функция **Экспортировать как документ** недоступна для заметок, выполненных с помощью рукописного ввода. Другие типы заметок можно экспортировать в формате TXT или HTML.

### **Печать заметок из приложения Заметки**

**1** На экране раздела **Все заметки** откройте заметку, которую вы хотите напечатать.

<span id="page-45-0"></span>**2** Перейдите в меню > **Печать**, выберите принтер и настройте параметры печати.

### **Удаление заметок и задач**

Вы можете удалить заметки или задачи в приложении Заметки одним из предложенных способов.

• На экране раздела **Все заметки** или **Все задачи** проведите влево по заметке или

задаче, затем нажмите на значок  $\overline{u}$  для удаления.

• Нажмите и удерживайте заметку или задачу, отметьте галочками заметки и задачи,

которые хотите удалить, затем нажмите на значок  $\bar{\mathbb{U}}$ .

После удаления элемента нажмите на раздел **Все заметки** или **Все задачи** выберите опцию **Недавно удаленное**, чтобы найти удаленный элемент. Чтобы восстановить удаленный элемент, нажмите и удерживайте его или перейдите на экран сведений и

нажмите на значок $\overline{\mathcal{L}}$ 

## **Компас**

### **Компас**

### **Как узнать направление и координаты с помощью приложения Компас**

Компас определяет направление, в котором указывает ваше устройство, а также ваши текущие долготу и широту.

**1** Вы можете открыть Компас одним из следующих способов.

- Проведите вниз от центра рабочего экрана, чтобы отобразить поисковую строку, и введите «**Компас**». Первым в списке результатов поиска будет предустановленное приложение **Компас**.
- Найдите приложение **Компас** в папке **Инструменты**.
- **2** Вы можете посмотреть направление и координаты одним из следующих способов.
	- Когда вы держите устройство ровно в горизонтальном положении, на экране приложения Компас отображается направление в соответствии с положением вашего устройства, а также текущие координаты.
	- Когда ваше устройство расположено вертикально, на экране приложения Компас будет отображаться экран основной камеры, направление и ваши текущие координаты.

Чтобы зафиксировать текущее направление, нажмите на шкалу градусов компаса. Если вы будете отклоняться от курса, циферблат будет становиться синим.

Для точного определения координат во время использования приложения Компас держите ваше устройство строго горизонтально или вертикально.

### **Калибровка компаса**

Если направление, отображаемое на компасе или в приложении для навигации,

отличается от фактического, вам нужно выполнить калибровку компаса.

- **1** В местах с помехами магнитного поля (например, нахождении рядом с магнитами или микроволновой печью) экран калибровки будет автоматически отображаться при открытии приложения **Компас**.
- **2** Переместитесь в место без магнитных помех и выполняйте инструкции на экране, чтобы откалибровать устройство.

# <span id="page-47-0"></span>**Настройки**

## **Биометрические данные и пароли**

### **Настройка отпечатков пальцев**

Зарегистрируйте на вашем устройстве отпечаток пальца, чтобы разблокировать экран, открывать раздел Личное или заблокированные приложения без ввода пароля.

### **Добавление отпечатков пальцев**

- **1** Перейдите в раздел **Настройки** > **Биометрические данные и пароли** > **Отпечаток пальца** или **Настройки** > **Биометрические данные и пароли** > **Отпечаток пальца** > **Управление отпечатком пальца** (в зависимости от модели вашего устройства) и, следуя инструкциям на экране, настройте или введите пароль разблокировки экрана.
- **2** Выберите опцию **Новый отпечаток пальца** или **Новый отпечаток для датчика на задней панели** (в зависимости от модели вашего устройства), чтобы начать регистрацию отпечатка пальца.
- **3** Приложите палец к датчику отпечатка пальца. Почувствовав вибрацию, отпустите палец и снова коснитесь датчика. Двигайте пальцем до тех пор, пока не будет снят отпечаток всего пальца.
- **4** После завершения регистрации отпечатка пальца нажмите **OK**.

Теперь для разблокировки экрана вам достаточно коснуться пальцем датчика отпечатков пальцев.

### **Изменение названия или удаление отпечатка пальца**

- **1** Перейдите в раздел **Настройки** > **Биометрические данные и пароли** > **Отпечаток пальца** или **Настройки** > **Биометрические данные и пароли** > **Отпечаток пальца** > **Управление отпечатком пальца**(в зависимости от модели вашего устройства) и введите пароль разблокировки экрана.
- **2** В разделе **Список отпечатков пальцев** нажмите на зарегистрированный отпечаток пальца, чтобы переименовать его или удалить.

### **Идентификация по отпечатку пальца**

Идентификация по отпечатку пальца позволяет сопоставить ваш отпечаток пальца с зарегистрированными.

- **1** Перейдите в раздел **Настройки** > **Биометрические данные и пароли** > **Отпечаток пальца** или **Настройки** > **Биометрические данные и пароли** > **Отпечаток пальца** > **Управление отпечатком пальца**(в зависимости от модели вашего устройства) и введите пароль разблокировки экрана.
- **2** В разделе **Список отпечатков пальцев** нажмите на опцию **Идентификация отпечатка пальца**.

**3** Приложите палец к сканеру отпечатков пальцев. Распознанный отпечаток пальца будет выделен.

### **Использование отпечатка пальца для доступа в Личное**

- **1** Перейдите в раздел **Настройки** > **Биометрические данные и пароли** > **Отпечаток пальца** или **Настройки** > **Биометрические данные и пароли** > **Отпечаток пальца** > **Управление отпечатком пальца**(в зависимости от модели вашего устройства) и введите пароль разблокировки экрана.
- **2** Переместите переключатель напротив функции **Доступ в Личное** и привяжите ваш отпечаток к разделу Личное, следуя инструкциям на экране.

Затем перейдите в раздел **Файлы** > **Я**, нажмите на опцию **Личное** и используйте отпечаток пальца, чтобы получить доступ к разделу.

Убедитесь, что система устройства была обновлена до последней версии.

### **Использование отпечатка пальца для доступа к заблокированным приложениям**

- **1** Перейдите в раздел **Настройки** > **Биометрические данные и пароли** > **Отпечаток пальца** или **Настройки** > **Биометрические данные и пароли** > **Отпечаток пальца** > **Управление отпечатком пальца**(в зависимости от модели вашего устройства) и введите пароль разблокировки экрана.
- **2** Переместите переключатель напротив функции **Доступ к заблокированным приложениям** и, следуя инструкциям на экране, привяжите ваш отпечаток пальца для работы с функцией Блокировка приложений.

Теперь вы можете открывать заблокированные приложения на рабочем экране с помощью отпечатка пальца.

### **Оплата с помощью распознавания отпечатка пальца**

Вы можете использовать отпечаток пальца, чтобы подтверждать платежи в платежных приложениях.

Войдите в платежное приложение и следуйте инструкциям на экране, чтобы включить данную функцию.

### **Распознавание лица**

Функция распознавания лица позволяет разблокировать устройство, а также получать доступ к заблокированным приложениям с помощью данных вашего лица.

### **Настройка распознавания лица**

- **1** Выберите **Настройки** > **Биометрические данные и пароли** > **Распознавание лица** и введите пароль разблокировки экрана. Если пароль разблокировки не задан, настройте его, следуя инструкциям на экране.
- **2** Некоторые устройства поддерживают активацию экрана при поднятии устройства. Если на вашем устройстве поддерживается функция **Включить активацию поднятием устройства**, вы можете включить ее при необходимости.
- Параметры настроек могут отличаться в зависимости от устройства. Если ваше устройство не предоставляет определенный параметр, соответствующая функция не поддерживается.
- **3** Нажмите на опцию **Регистрация данных лица**, расположите устройство перед вашим лицом и, следуя инструкциям на экране, зарегистрируйте данные лица.

### **Доступ к заблокированным приложениям с помощью распознавания лица**

На экране **Распознавание лица** включите функцию **Доступ к заблокированным приложениям** и привяжите данные лица к заблокированным приложениям, следуя инструкциям на экране.

Теперь вы можете открывать заблокированные приложения на рабочем экране с помощью функции распознавания лица.

### **Привязка данных лица к хранилищу паролей**

На экране **Распознавание лица** включите функцию **Автозаполнение имен пользователя и паролей**.

При входе в приложение вы можете использовать функцию распознавания лица для автоматического ввода имени и пароля аккаунта, сохраненных в хранилище паролей.

### **Повышение уровня защиты вашего устройства с помощью функции распознавания лица**

Для обеспечения более высокого уровня безопасности ваших данных вы можете включить функцию **Требуется надежное устройство** при использовании функции разблокировки с помощью распознавания лица. Ваш телефон будет разблокирован, только когда он распознает ваше лицо или когда будет подключен к надежному устройству.

Эта функция выключена по умолчанию. Чтобы включить ее, перейдите на экран настроек функции **Распознавание лица**, нажмите на опцию **Требуется надежное устройство**, включите функцию **Требуется надежное устройство** и следуйте инструкциям на экране, чтобы завершить настройку параметров.

**1** Надежным устройством может быть любое Bluetooth-устройство, которое может использоваться для разблокировки, например наушники, часы или браслет.

### **Выключение распознавания данных лица или их удаление**

Откройте экран функции **Распознавание лица**, чтобы:

- Запретить определенным функциям доступ к данным лица. Для этого отключите функции **Разблокировка устройства**, **Доступ к заблокированным приложениям** или другие функции. Это не приведет к удалению ваших данных лица.
- Удалить данные лица. Нажмите на опцию **Удалить данные лица**, чтобы удалить данные лица. Если вы захотите использовать функцию распознавания лиц позже, вам придется зарегистрировать данные лица еще раз.

## <span id="page-50-0"></span>**Сведения телефона**

### **Правовая информация**

**Copyright © Huawei 2022. Все права защищены.**

Настоящее руководство носит справочный характер. Фактический вид приобретенного Вами устройства (в том числе цвет, размер и вид экрана) может отличаться от приведенного в данном руководстве. Все заявления, информация и рекомендации, приведенные в настоящем руководстве, не подразумевают никаких гарантий, явных или неявных.

Последние обновления и адрес эл. почты по странам или регионам представлены на сайте: https://consumer.huawei.com/en/support/hotline.

Модель: POT-LX1

EMUI12.0\_01